# **GUÍA DE INSTALACIÓN INSPIRON™**

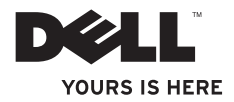

# **GUÍA DE INSTALACIÓN INSPIRON™**

Modelo reglamentario: P07F series Tipo reglamentario: P07F001; P07F002; P07F003

# **Notas, precauciones y advertencias**

- **NOTA:** una NOTA indica información importante que le ayuda a obtener un mejor rendimiento de su equipo.
- **PRECAUCIÓN: una PRECAUCIÓN indica la posibilidad de daños en el hardware o pérdida de datos, y le explica cómo evitar el problema.**
- **ADVERTENCIA: un mensaje de ADVERTENCIA indica el riesgo de daños en la propiedad, de lesiones personales e incluso de muerte.**

Si ha adquirido un equipo Dell™ de la serie n, las referencias a los sistemas operativos Microsoft® Windows® que aparezcan en este documento no son aplicables.

**La información incluida en este documento puede modificarse sin notificación previa.**

#### **© 2010 Dell Inc. Todos los derechos reservados.**

 $\frac{1}{2}$  ,  $\frac{1}{2}$  ,  $\frac{1$ 

Queda estrictamente prohibida la reproducción de este material en cualquier forma sin la autorización por escrito de Dell Inc.

Marcas comerciales utilizadas en este texto: Dell, el logotipo de DELL, Inspiron, YOURS IS HERE, Solution Station y DellConnect son marcas comerciales de Dell Inc.; AMD, AMD Athlon, AMD Turion, AMD Sempron y ATI Mobility Radeon son marcas comerciales de Advanced Micro Devices, Inc.; Intel, Pentium y Celeron, son marcas comerciales registradas y Core es una marca comercial de Intel Corporation en los EE. UU. y otros países; Microsoft, Windows, Windows Vista y el logotipo del botón de inicio de Windows Vista son marcas comerciales o marcas comerciales registradas de Microsoft Corporation en Estados Unidos y otros países; Ubuntu es una marca comercial de Canonical I td. Blu‑ray Disc es una marca comercial de Blu‑ray Disc Association; *Bluetooth* es una marca comercial registrada propiedad de Bluetooth SIG Inc. y que Dell utiliza bajo licencia.

Otras marcas y otros nombres comerciales pueden utilizarse en este documento para hacer referencia a las entidades que son propietarias de las mismas o a sus productos. Dell Inc. renuncia a cualquier interés sobre la propiedad de marcas y nombres comerciales que no sean los suyos.

**Junio de 2010 N/P DXF6F Rev. A01**

# **Contenido**

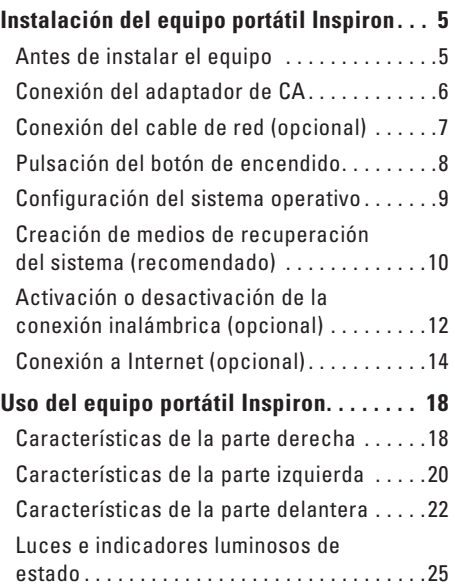

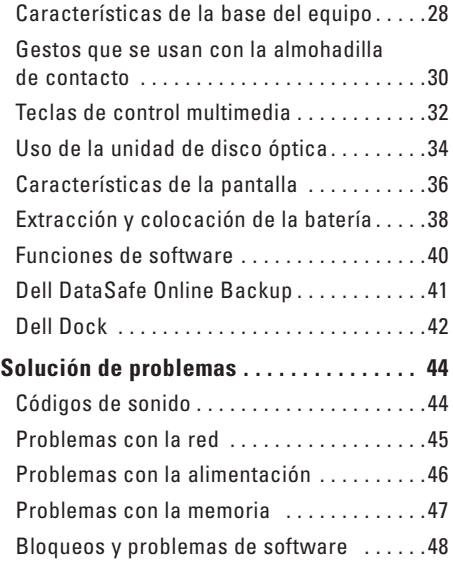

#### **Contenido**

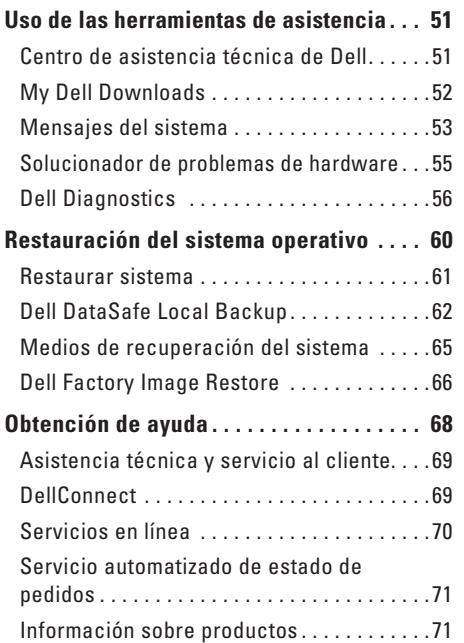

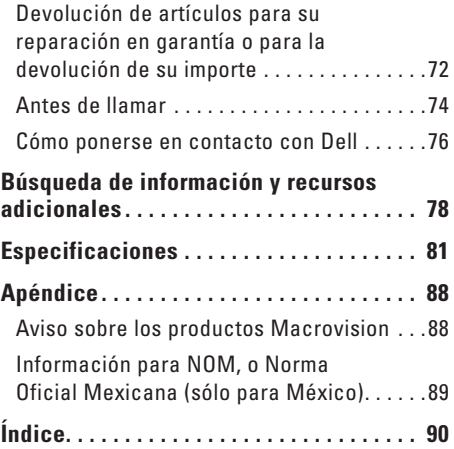

# <span id="page-6-0"></span>**Instalación del equipo portátil Inspiron**

En esta sección se proporciona información sobre la instalación del equipo portátil Inspiron™.

### **Antes de instalar el equipo**

Cuando coloque el equipo, asegúrese de que dispone de acceso fácil a una fuente de energía, una ventilación adecuada y una superficie nivelada para colocarlo.

La circulación restringida de aire alrededor de su equipo portátil Inspiron puede hacer que éste se caliente en exceso. Para evitar el sobrecalentamiento, asegúrese de que deja al menos 10,2 cm (4 pulgadas) por la parte posterior del equipo y un mínimo de 5,1 cm (2 pulgadas) por el resto de los lados. Nunca se debe colocar el equipo en un espacio cerrado, como un armario o un cajón, mientras esté encendido.

**ADVERTENCIA: no bloquee las rejillas de ventilación, ni introduzca objetos en ellas o permita que acumulen polvo. No coloque el equipo Dell™ en un entorno con un flujo de aire limitado, como por ejemplo un maletín cerrado, o sobre superficies textiles, como alfombras o moquetas, mientras está encendido. La restricción de circulación de aire puede dañar el equipo o empeorar su rendimiento, o bien provocar un incendio. El equipo pone en marcha el ventilador cuando alcanza cierta temperatura. El ruido de los ventiladores es normal y no indica ningún problema con el ventilador ni con el equipo.**

**PRECAUCIÓN: la colocación o el apilamiento de objetos pesados o afilados sobre el equipo podría provocar daños irreparables en el mismo.**

# <span id="page-7-1"></span><span id="page-7-0"></span>**Conexión del adaptador de CA**

Conecte el adaptador de CA al equipo y, a continuación, enchúfelo en un enchufe eléctrico o un protector contra sobrevoltajes.

**ADVERTENCIA: el adaptador de CA funciona con enchufes eléctricos de todo el mundo. No obstante, los conectores de alimentación y las regletas de enchufes varían de un país a otro. El uso de un cable incompatible o la conexión incorrecta de éste a una regleta de enchufes o a un enchufe eléctrico pueden causar daños permanentes en el equipo o provocar un incendio.**

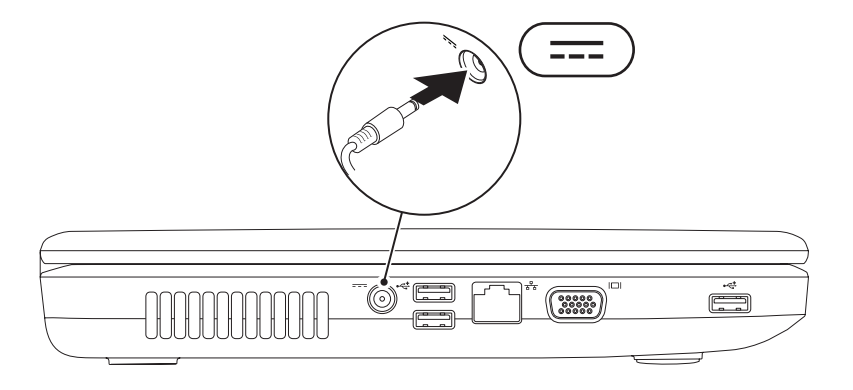

## <span id="page-8-0"></span>**Conexión del cable de red (opcional)**

Para usar una conexión de red con cable, conecte el cable de red.

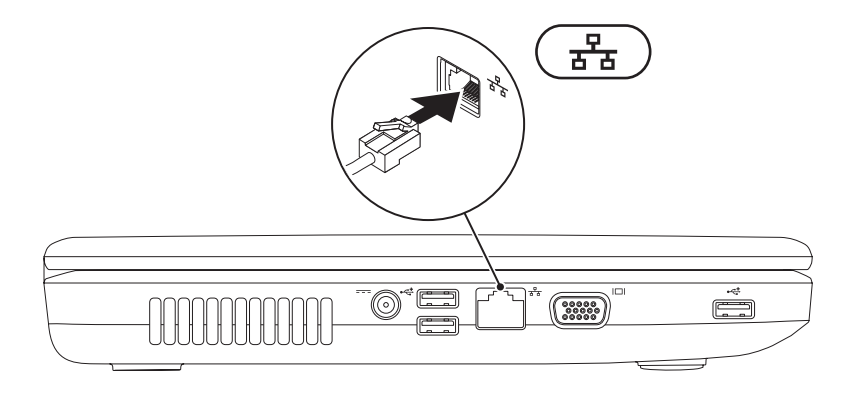

### <span id="page-9-0"></span>**Pulsación del botón de encendido**

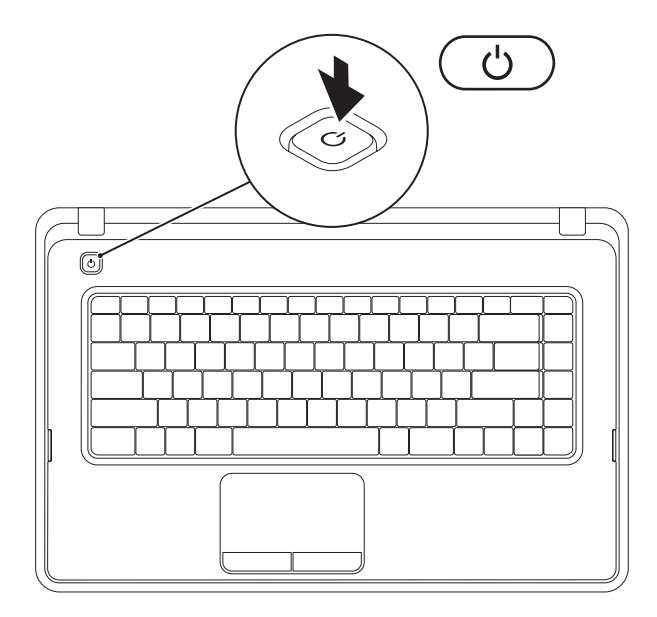

# <span id="page-10-0"></span>**Configuración del sistema operativo**

Su equipo Dell está preconfigurado con el sistema operativo que seleccionó en el momento de la compra.

#### **Microsoft® Windows®**

Para configurar Windows por primera vez, siga las instrucciones que aparecen en pantalla. Estos pasos son obligatorios y puede que tarde un rato en realizarlos. Las pantallas de configuración de Windows le guiarán por distintos procedimientos, entre los que se incluyen la aceptación de los contratos de licencia, la definición de preferencias y la configuración de una conexión a Internet.

- **PRECAUCIÓN: no interrumpa el proceso de configuración del sistema operativo. Si lo hace, es posible que no pueda utilizar el equipo y tendrá que volver a instalar el sistema operativo.**
- **NOTA:** para conseguir un rendimiento óptimo del equipo, se recomienda que descargue e  $\mathscr{M}$ instale el BIOS y los controladores más recientes para su equipo disponibles en **support.dell.com**.
- **NOTA:** para obtener más información sobre el sistema operativo y las funciones, consulte **support.dell.com/MyNewDell**.

#### **Ubuntu®**

Para configurar Ubuntu por primera vez, siga las instrucciones que aparecen en pantalla.

# <span id="page-11-0"></span>**Creación de medios de recuperación del sistema (recomendado)**

- 
- **NOTA:** al configurar Microsoft Windows, se recomienda crear medios de recuperación del sistema.

Los medios de recuperación del sistema se pueden usar para restaurar el estado operativo del equipo cuando se adquirió y conservar sus archivos de datos (sin necesidad de usar el disco del sistema operativo). Utilice los medios de recuperación del sistema cuando los cambios realizados en el hardware, software, los controladores u otros valores del sistema hayan dejado el equipo en un estado operativo no deseado.

Requisitos para crear los medios de recuperación del sistema:

- • Dell DataSafe Local Backup
- • Una memoria USB con una capacidad mínima de 8 GB o una unidad DVD-R/DVD+R/Blu-ray Disc™
- **NOTA:** Dell DataSafe Local Backup no admite discos regrabables.

Para crear medios de recuperación del sistema:

- **1.** Asegúrese de que el adaptador de CA esté conectado (consulte "Conexión del adaptador de CA" en la página [6](#page-7-1)).
- **2.** Inserte el disco en el equipo o conecte la memoria USB.
- **3.** Haga clic en **Inicio** → **Programas**→ **Dell DataSafe Local Backup**.
- **4.** Haga clic en **Create Recovery Media (Crear medios de recuperación)**.
- **5.** Siga las instrucciones que aparecen en pantalla.
- **NOTA:** para obtener información sobre cómo usar los medios de recuperación, consulte "Medios de recuperación del sistema" en la página [65.](#page-66-1)

### <span id="page-13-0"></span>**Activación o desactivación de la conexión inalámbrica (opcional)**

<span id="page-13-1"></span>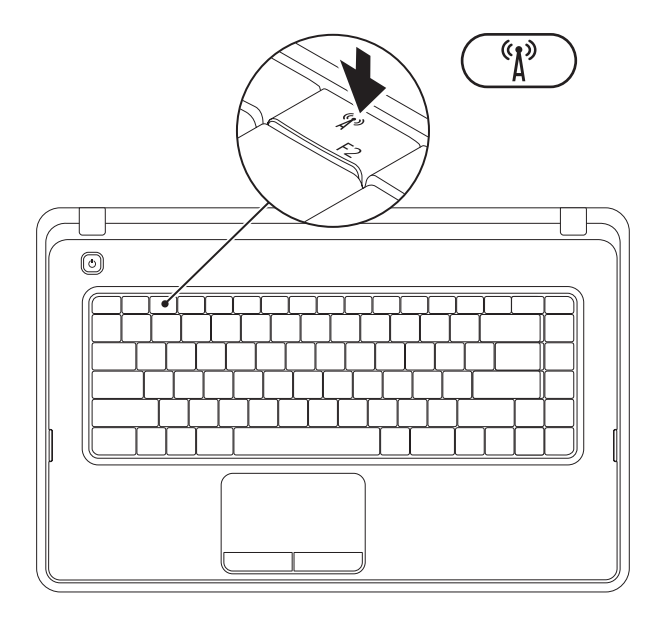

Pulse la tecla de función inalámbrica  ${}^{(1)}_h$ en la fila de teclas de función del teclado para activar o desactivar la función inalámbrica. Los iconos de activación o desactivación de la conexión inalámbrica aparecen en la pantalla para indicar el estado.

Función inalámbrica activada

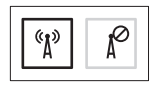

Función inalámbrica desactivada

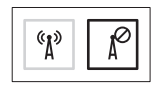

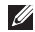

**NOTA:** la tecla de función inalámbrica permite desactivar rápidamente todas las comunicaciones por radio inalámbricas (Wi-Fi y Bluetooth®) del equipo, como cuando en un avión se le pide que desactive todas las comunicaciones por radio inalámbricas.

# <span id="page-15-0"></span>**Conexión a Internet (opcional)**

Para conectarse a Internet, necesita un módem externo o una conexión de red y un proveedor de servicios de Internet (ISP).

Si no compró un módem USB externo o un adaptador de WLAN originalmente, puede adquirirlos en **www.dell.com**.

### **Configuración de una conexión con cable**

- • Si va a utilizar una conexión de acceso telefónico, conecte la línea telefónica al módem USB externo opcional y al conector de teléfono de pared antes de configurar la conexión a Internet.
- • Si va a utilizar una conexión DSL o de módem por cable o vía satélite, póngase en contacto con su ISP o servicio de telefonía móvil para obtener las instrucciones de configuración.

Para finalizar la configuración de su conexión a Internet con cable, siga las instrucciones que aparecen en "Configuración de la conexión a Internet" en la página [16](#page-17-0).

### **Configuración de una conexión inalámbrica**

- 
- **NOTA:** para configurar el enrutador inalámbrico, consulte la documentación que acompañaba al mismo.

Para poder utilizar la conexión a Internet inalámbrica, debe conectarse al enrutador inalámbrico.

Para configurar la conexión a un enrutador inalámbrico:

#### Windows<sup>®</sup> 7

- **1.** Asegúrese de que la conexión inalámbrica está activada en su equipo (consulte "Activación o desactivación de la conexión inalámbrica" en la página [12](#page-13-1)).
- **2.** Guarde y cierre los archivos abiertos y salga de todos los programas activos.
- **3.** Haga clic en **Inicio** → **Panel de control**.
- **4.** En el cuadro de búsqueda, escriba red y, a continuación, haga clic en **Centro de redes y recursos compartidos**→ **Conectarse a una red**.
- **5.** Siga las instrucciones de la pantalla para realizar la configuración.

#### Windows Vista®

- **1.** Asegúrese de que la conexión inalámbrica está activada en su equipo (consulte "Activación o desactivación de la conexión inalámbrica" en la página [12](#page-13-1)).
- **2.** Guarde y cierre los archivos abiertos y salga de todos los programas activos.
- **3.** Haga clic en **Inicio** <sup>**⊕**→ **Conectar a**.</sup>
- **4.** Siga las instrucciones de la pantalla para realizar la configuración.

#### **Configuración de la conexión a Internet**

Los proveedores de servicios de Internet (ISP) y sus ofertas varían según el país. Póngase en contacto con su ISP para consultar las ofertas disponibles en su país.

Si no puede conectarse a Internet, pero sí ha podido en ocasiones anteriores, es probable que el servicio del ISP se haya interrumpido. Póngase en contacto con el ISP para comprobar el estado del servicio o intente realizar la conexión más tarde.

Tenga preparada la información de su ISP. Si no dispone de un ISP, el asistente de **conexión a Internet** puede ayudarle a conseguir uno.

<span id="page-17-0"></span>Para configurar la conexión a Internet: **Windows 7** 

- **1.** Guarde y cierre los archivos abiertos y salga de todos los programas activos.
- **2.** Haga clic en **Inicio** → **Panel de control.**
- **3.** En el cuadro de búsqueda, escriba red y, a continuación, haga clic en **Centro de redes y recursos compartidos**→ **Configurar una nueva conexión o red**→ **Conectarse a Internet**.

Aparecerá la ventana **Conectarse a Internet**.

- **NOTA:** si no sabe qué tipo de conexión elegir, haga clic en **Ayudarme a elegir** o póngase en contacto con su proveedor de servicios de Internet.
- **4.** Siga las instrucciones que aparecen en la pantalla y utilice la información de configuración facilitada por el ISP para completar el proceso de configuración.

#### Windows Vista

- **1.** Guarde y cierre los archivos abiertos y salga de todos los programas activos.
- **2.** Haga clic en **Inicio ←→ Panel de control.**
- **3.** En el cuadro de búsqueda, escriba red y, a continuación, haga clic en **Centro de redes y recursos compartidos**→ **Configurar una conexión o red**→ **Conectarse a Internet**. Aparecerá la ventana **Conectarse a Internet**.
- **NOTA:** si no sabe qué tipo de conexión elegir, haga clic en **Ayudarme a elegir** o póngase en contacto con su proveedor de servicios de Internet.
- **4.** Siga las instrucciones que aparecen en la pantalla y utilice la información de configuración facilitada por el ISP para completar el proceso de configuración.

# <span id="page-19-0"></span>**Uso del equipo portátil Inspiron**

Esta sección proporciona información sobre las características disponibles en el equipo portátil Inspiron™.

### **Características de la parte derecha**

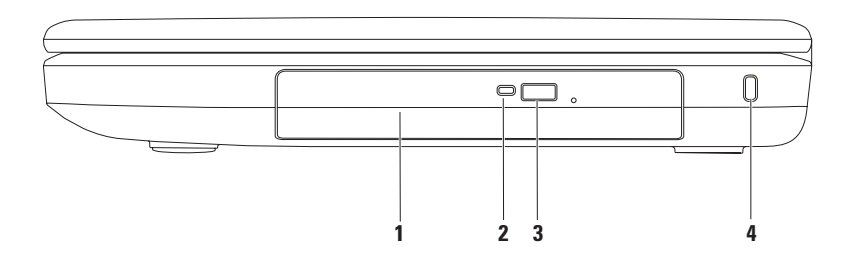

- **1 Unidad óptica**: reproduce o graba CD y DVD. Para obtener más información, consulte "Uso de la unidad óptica" en la página [34.](#page-35-1)
- **2 Luz de la unidad de disco óptica**: parpadea al pulsar el botón de expulsión de la unidad óptica o al insertar un disco y mientras se está leyendo.
- **3 Botón de expulsión de la unidad óptica**: abre la unidad óptica al pulsarse.
- **4 Ranura para cables de seguridad**: fija al equipo un cable de seguridad disponible en establecimientos comerciales.

**NOTA**: antes de comprar un cable de seguridad, asegúrese de que encaja en la ranura para cables de seguridad del equipo.

### <span id="page-21-0"></span>**Características de la parte izquierda**

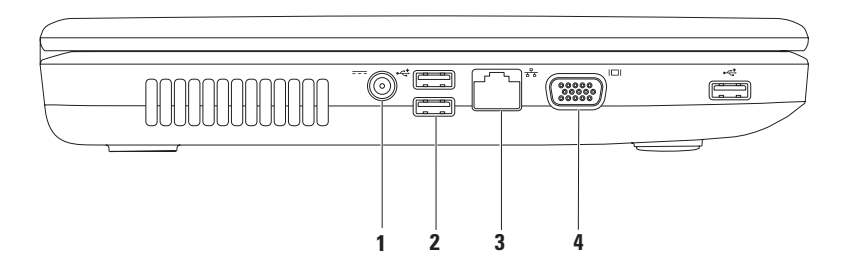

- **1 Conector del adaptador de CA**: se conecta al adaptador de CA para alimentar el equipo y cargar la batería.
- **2 Conectores USB 2.0 (3)**: conectan dispositivos USB como, por ejemplo, un mouse, un teclado, una impresora, una unidad externa o un reproductor MP3.
- **3 Conector de red**: conecta su equipo a una red o un dispositivo de banda ancha si utiliza una red con cable.
- **4 Conector VGA**: sirve para conectar un monitor o un proyector.

## <span id="page-23-0"></span>**Características de la parte delantera**

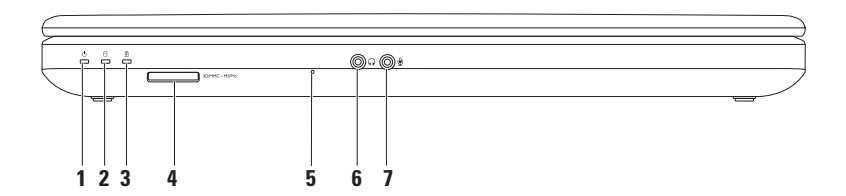

**1 Indicador luminoso de estado de alimentación:** emite una luz fija o parpadea para indicar el estado de la alimentación.

Para obtener más información sobre el indicador luminoso del estado de alimentación, consulte "Indicadores luminosos de estado" en la página [25.](#page-26-1)

- **2** I**Indicador luminoso de actividad de la unidad de disco duro**: parpadea cuando el equipo lee o escribe datos.
- **3 Indicador luminoso de estado de la batería**: emite una luz fija o parpadea para indicar el estado de carga de la batería. Para obtener más información sobre el indicador luminoso del estado de la batería, consulte "Indicadores luminosos de estado" en la página [25.](#page-26-1)

**NOTA:** la batería se carga cuando el equipo funciona con el adaptador de CA.

**4** SDIMMC - MSIPro Lector de tarjetas multimedia 3 en 1: proporciona una forma rápida y cómoda de ver y compartir fotografías digitales, música, vídeos y documentos almacenados en la tarjeta de memoria.

**NOTA:** el equipo incluye un panel protector de plástico instalado en la ranura para tarjetas multimedia. Los paneles protectores protegen las ranuras no utilizadas del polvo y otras partículas. Guarde el panel protector para utilizarlo cuando no haya ninguna tarjeta multimedia insertada en la ranura; puede que los paneles protectores de otros equipos no sirvan para el suyo.

- **5 Micrófono analógico**: proporciona un sonido de calidad para vídeos, conferencia y grabación de voz.
- **6 Conector de salida de audio/altavoces**: conecta un par de altavoces, un altavoz eléctrico o un sistema de sonido.
- **7 Conector de entrada de audio/micrófono**: se conecta a un micrófono o una señal de entrada para utilizarlo con programas de audio.

### <span id="page-26-1"></span><span id="page-26-0"></span>**Luces e indicadores luminosos de estado**

**Indicador luminoso del estado de la batería**

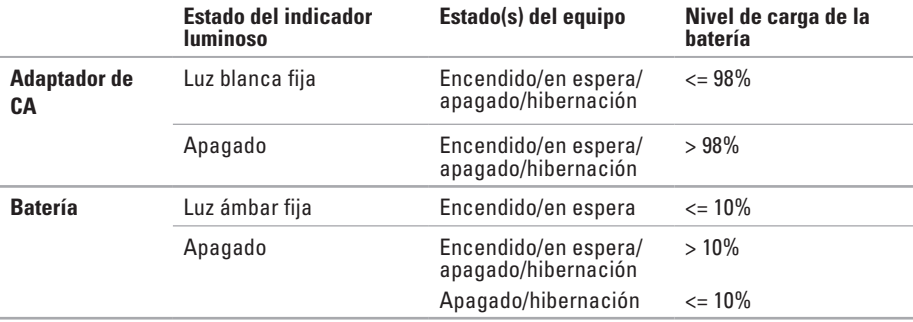

**NOTA:** la batería se carga cuando el equipo funciona con el adaptador de CA.

 **Indicador luminoso del botón de encendido/indicador luminoso de alimentación** 

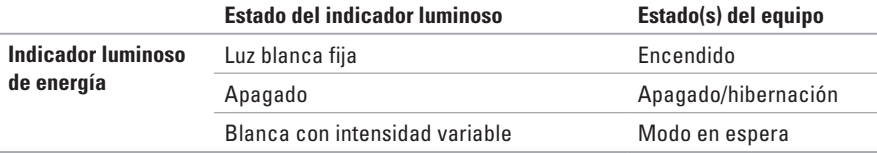

**NOTA:** para obtener más información sobre problemas con la alimentación, consulte "Problemas con la alimentación" en la página [46.](#page-47-1)

#### **Uso del equipo portátil Inspiron**

### <span id="page-29-0"></span>**Características de la base del equipo**

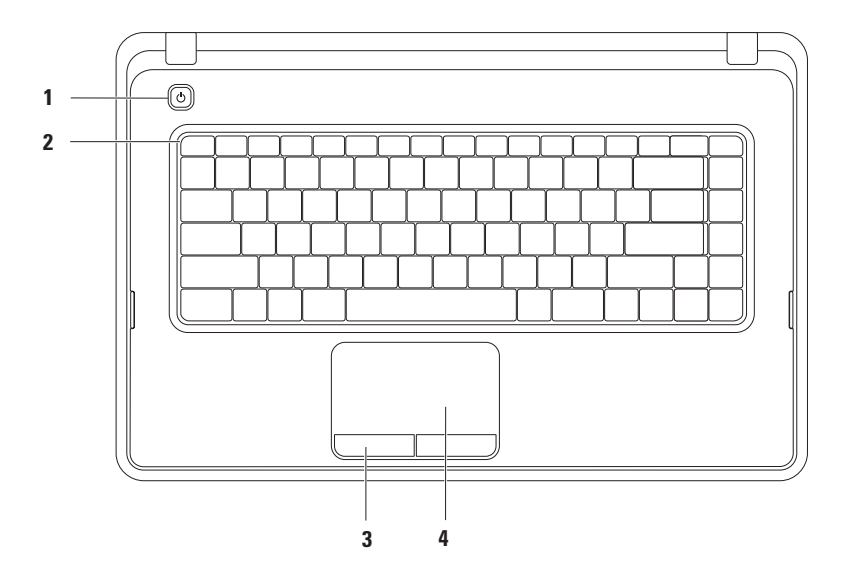

- $\vert \circlearrowright \vert$ **Botón de encendido**: se pulsa para apagar y encender el equipo.
- **2 Fila de teclas de función**: en esta fila se encuentran la tecla de activación o desactivación de la función inalámbrica, las teclas de aumento o disminución del brillo, las teclas multimedia y la tecla de activación o desactivación de la almohadilla de contacto. Para obtener más información sobre las teclas multimedia, consulte "Teclas de controles multimedia" en la página [32](#page-33-1).
- **3 Botones de la almohadilla de contacto (2)**: permiten realizar las mismas funciones que se realizan con los botones primario y secundario de un mouse.
- **4 Almohadilla de contacto**: al tocar en la superficie, puede realizar las mismas funciones que con un mouse: mover el cursor, arrastrar o mover elementos seleccionados y hacer clic con el botón primario.

La almohadilla de contacto admite las acciones de desplazar, zoom y girar. Para cambiar la configuración de la almohadilla de contacto, haga doble clic en el icono de la almohadilla de contacto de Dell, que se encuentra en el área de notificación del escritorio. Para obtener más información, consulte "Gestos que se usan con la almohadilla de contacto" en la página [30.](#page-31-1)

**NOTA:** para activar o desactivar la almohadilla de contacto, pulse la tecla  $\mathbb{S}$  de la fila de teclas de función del teclado.

# <span id="page-31-1"></span><span id="page-31-0"></span>**Gestos que se usan con la almohadilla de contacto**

#### **Desplazamiento**

Le permite desplazarse por el contenido. La función de desplazamiento incluye lo siguiente:

**Desplazamiento tradicional**: le permite desplazarse hacia arriba y hacia abajo, o bien a la derecha y la izquierda.

Para desplazarse hacia arriba o abajo:

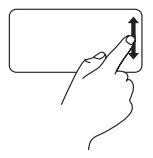

Mueva un dedo hacia arriba o hacia abajo en la zona de desplazamiento vertical (extremo derecho de la almohadilla de contacto).

Para desplazarse hacia la derecha y la izquierda:

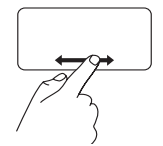

Mueva un dedo hacia la derecha o la izquierda en la zona de desplazamiento horizontal (extremo inferior de la almohadilla de contacto) .

**Desplazamiento circular**: le permite desplazarse hacia arriba y hacia abajo, o bien a la derecha y la izquierda.

Para desplazarse hacia arriba o abajo:

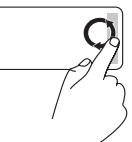

Mueva un dedo por la zona de desplazamiento vertical (extremo derecho de la almohadilla de contacto) haciendo movimientos circulares en el sentido de las manecillas del reloj para desplazarse hacia arriba o en el sentido contrario a las manecillas del reloj para desplazarse hacia abajo.

Para desplazarse hacia la derecha y la izquierda:

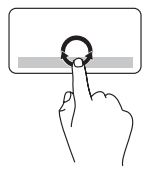

Mueva un dedo por la zona de desplazamiento horizontal (extremo inferior de la almohadilla de contacto) haciendo movimientos circulares en el sentido de las manecillas del reloj para desplazarse hacia la derecha o en el sentido contrario a las manecillas del reloj para desplazarse hacia la izquierda.

#### **Zoom**

Le permite aumentar o disminuir la ampliación del contenido de la pantalla. La función de zoom incluye lo siguiente:

**Zoom con un solo dedo**: le permite acercar o alejar la imagen.

Para acercar la imagen:

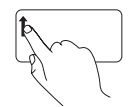

Mueva un dedo hacia arriba en la zona de zoom (extremo izquierdo de la almohadilla de contacto).

Para alejar la imagen:

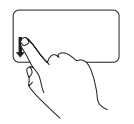

Mueva un dedo hacia abajo en la zona de zoom (extremo izquierdo de la almohadilla de contacto).

# <span id="page-33-1"></span><span id="page-33-0"></span>**Teclas de control multimedia**

Las teclas de control multimedia se encuentran en la fila de teclas de función del teclado.

Para utilizar los controles multimedia, pulse la tecla multimedia adecuada. Puede configurar las teclas de control multimedia mediante la **utilidad (BIOS)** del **programa de configuración del sistema** o el **Centro de movilidad de Windows**.

#### **Utilidad del programa de configuración del sistema (BIOS):**

- **1.** Pulse <F2> durante la POST (autoprueba de encendido) para acceder a la utilidad del programa de configuración del sistema (BIOS).
- **2.** En **Function Key Behavior (Comportamiento de las teclas de función)**, seleccione **Multimedia Key First (Tecla multimedia primero)** o **Function Key First (Tecla de función primero)**.

**Multimedia Key First (Tecla multimedia primero)**: es la opción predeterminada. Pulse cualquier tecla multimedia para realizar la acción multimedia asociada. Para activar la tecla de función, pulse <Fn> + la tecla de función adecuada.

**Function Key First (Tecla de función primero)**: pulse cualquier tecla de función para realizar la acción asociada.

Para realizar una acción multimedia, pulse <Fn> + la tecla de control multimedia adecuada.

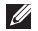

**NOTA:** la opción **Multimedia Key First (Tecla multimedia primero)** sólo está activa en el sistema operativo.

#### **Centro de movilidad de Windows**

- **1.** Pulse <(2)><X> para iniciar el Centro de movilidad de Windows.
- **2.** En la **fila de teclas de función**, seleccione la **tecla de función** o la **tecla multimedia**.

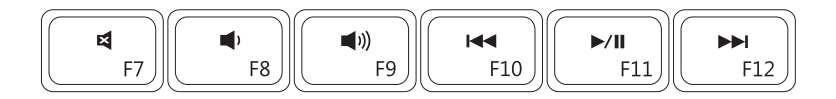

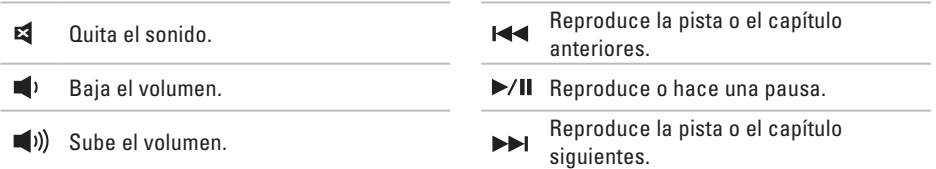

# <span id="page-35-0"></span>**Uso de la unidad de disco óptica**

<span id="page-35-1"></span>**PRECAUCIÓN: no presione sobre la bandeja de la unidad óptica al abrirla o cerrarla. Cierre la bandeja cuando no esté utilizando la unidad.** 

**PRECAUCIÓN: no mueva el equipo mientras esté reproduciendo o grabando un disco.** 

Esta unidad óptica reproduce o graba CD y DVD. Asegúrese de que el lado escrito o con la impresión quede boca arriba al insertar un disco en la bandeja de la unidad óptica.

Para insertar un disco en la unidad óptica:

- **1.** Pulse el botón de expulsión de la unidad óptica.
- **2.** Tire de la bandeja de la unidad óptica.
- **3.** Coloque el disco con la etiqueta orientada hacia arriba en el centro de la bandeja de la unidad óptica y encájelo en el pivote central.
- **4.** Deslice la bandeja de la unidad óptica hacia el interior de la unidad.
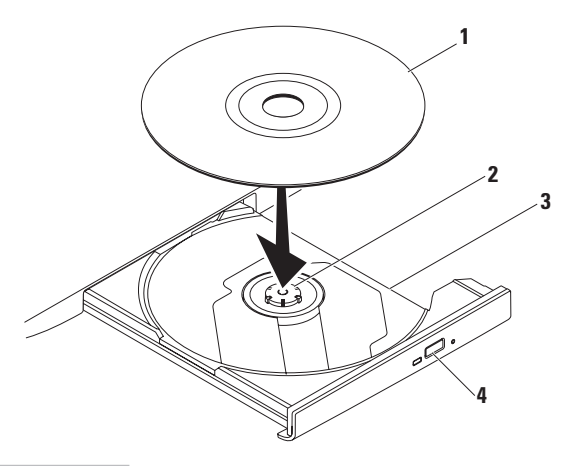

#### Disco

Eje

- Bandeja de la unidad óptica
- Botón de expulsión

### **Características de la pantalla**

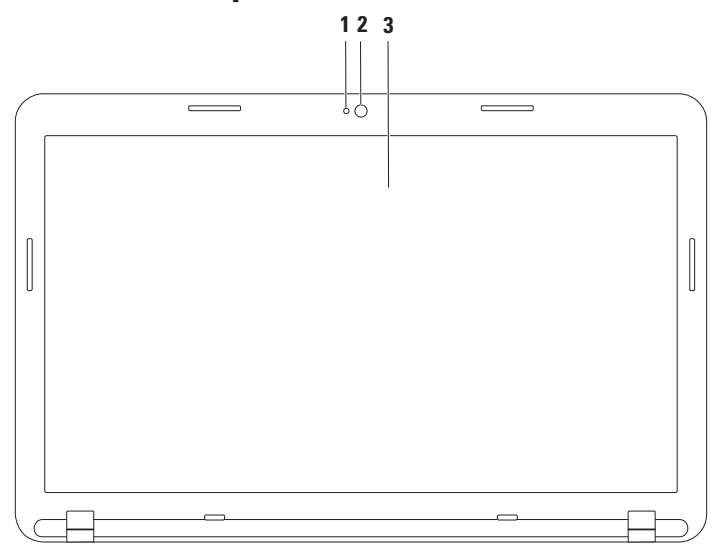

- **1 Indicador de actividad de la cámara**: indica si la cámara está encendida o apagada.
- **2 Cámara**: cámara incorporada para capturas de vídeo, conferencias y chat.
- **3 Pantalla**: la pantalla puede variar según las selecciones realizadas al adquirir el equipo. Para obtener más información sobre las pantallas, consulte la *Guía tecnológica de Dell* en **support.dell.com/manuals** o en la siguiente ubicación:

*Windows*<sup>®</sup> 7: **Inicio**  $\bigoplus$  **→ Todos los programas → Dell Help Documentation** 

En Windows Vista®: **Inicio** → **Ayuda y soporte técnico**→ **Dell EDocs**

## **Extracción y colocación de la batería**

- **ADVERTENCIA: antes de iniciar cualquiera de los procedimientos descritos en esta sección, siga las instrucciones de seguridad suministradas con el equipo.**
- - **ADVERTENCIA: el uso de una batería incompatible puede aumentar el riesgo de incendios o explosiones. Este equipo sólo debe utilizar una batería de Dell. No utilice baterías de otros equipos.**

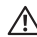

**ADVERTENCIA: antes de retirar la batería, apague el equipo, desenchúfelo y quite los cables externos (incluido el adaptador de CA).**

Para retirar la batería:

- **1.** Apague el equipo y déle la vuelta.
- **2.** Deslice el pestillo de liberación y el seguro de bloqueo de la batería a la posición de desbloqueo.
- **3.** Deslice la batería para extraerla de su compartimiento.

Para volver a colocar la batería:

- **1.** Alinee las lengüetas de la batería con las ranuras del compartimiento.
- **2.** Deslice la batería para introducirla en su compartimiento hasta que encaje en su sitio con un chasquido.
- **3.** Deslice el pestillo de bloqueo de la batería para cerrarlo.

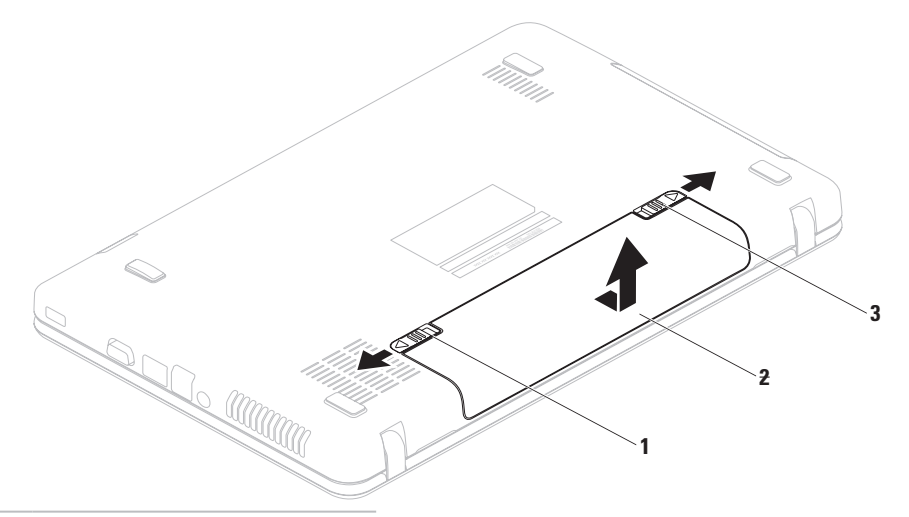

- Pestillo de bloqueo de la batería
- Batería
- Pestillo de liberación de la batería

### **Funciones de software**

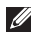

**NOTA:** para obtener más información sobre las pantallas descritas en esta sección, consulte la *Guía tecnológica de Dell* en **support.dell.com/manuals** o en la siguiente ubicación:

 $Windows<sup>®</sup>$  7: Inicio  $\bigcirc$  → Todos los programas → Dell Help Documentation (Documentación **de ayuda de Dell)**

En Windows Vista®: **Inicio** → **Ayuda y soporte técnico**→ **Dell EDocs (Documentos electrónicos de Dell)**

### **Productividad y comunicación**

Puede utilizar el equipo para crear presentaciones, folletos, tarjetas de felicitación, hojas publicitarias y hojas de cálculo. También puede editar y ver fotografías e imágenes digitales. En la orden de compra puede consultar el software que hay instalado en el equipo.

Tras conectarse a Internet, puede acceder a los sitios web, configurar una cuenta de correo electrónico, cargar y descargar archivos.

### **Entretenimiento y multimedia**

Puede utilizar el equipo para ver vídeos, jugar, y escuchar música y emisoras de radio en Internet.

Puede descargar o copiar archivos de imágenes y vídeo de dispositivos portátiles como, por ejemplo, cámaras digitales y teléfonos móviles. Las aplicaciones de software opcionales le permiten organizar y crear archivos de música y vídeo que se pueden grabar en un disco, guardar en productos portátiles como, por ejemplo, reproductores MP3 y dispositivos de entretenimiento portátiles, o bien reproducir y ver contenido directamente en televisores, proyectores y equipos de "cine en casa" conectados.

### **Dell DataSafe Online Backup**

- **NOTA:** Dell DataSafe Online Backup quizá no esté disponible en todas partes.
- **NOTA:** se recomienda una conexión de banda ancha para velocidades rápidas de carga y descarga de archivos.

Dell DataSafe Online es un servicio de recuperación y copias de seguridad que le ayuda a proteger sus datos y otros archivos importantes frente a incidentes como robos, incendios o desastres naturales. Es posible acceder al servicio en su equipo mediante una cuenta protegida con contraseña.

Para obtener más información, visite **delldatasafe.com**.

Para programar copias de seguridad:

- **1.** Haga doble clic en el icono de Dell DataSafe Online  $\bullet$  en la barra de tareas.
- **2.** Siga las instrucciones que aparecen en pantalla.

## **Dell Dock**

Dell Dock es un grupo de iconos que permiten un acceso sencillo a las aplicaciones, los archivos y las carpetas que se usan con más frecuencia. Puede personalizar Dell Dock:

- • Agregando y quitando iconos
- • Agrupando iconos relacionados en categorías
- • Cambiando el color y la ubicación de Dell Dock
- • Cambiando el comportamiento de los iconos

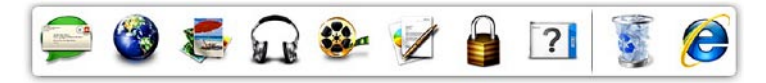

### **Adición de una categoría**

- **1.** Haga clic con el botón secundario del mouse en Dell Dock, haga clic en **Add (Añadir)**→ **Category (Categoría)**. Aparecerá la ventana **Add/Edit Category (Añadir/editar categoría)**.
- **2.** Escriba un título para la categoría en el campo **Title (Título)**.
- **3.** Seleccione un icono para la categoría en el cuadro **Select an image: (Seleccionar una imagen:)**.
- **4.** Haga clic en **Save (Guardar)**.

### **Adición de un icono**

Arrastre y coloque el icono en Dell Dock o en una categoría.

### **Eliminación de una categoría o icono**

- **1.** Haga clic con el botón secundario del mouse en la categoría o el icono de Dell Dock y haga clic en **Delete shortcut (Eliminar acceso directo)** o **Delete category (Eliminar categoría)**.
- **2.** Siga las instrucciones que aparecen en pantalla.

### **Personalización de Dell Dock**

- **1.** Haga clic con el botón secundario del mouse en Dell Dock y haga clic en **Advanced Setting... (Configuración avanzada)**.
- **2.** Elija la opción deseada para personalizar Dell Dock.

# <span id="page-45-0"></span>**Solución de problemas**

En esta sección se proporciona información para solucionar problemas del equipo. Si no puede solucionar el problema con las siguientes directrices, consulte los apartados "Uso de las herramientas de asistencia" de la página [51](#page-52-0) o "Cómo ponerse en contacto con Dell" de la página [76.](#page-77-0)

## **Códigos de sonido**

Si existen errores o problemas, es posible que el equipo emita una serie de sonidos durante el inicio. Esta serie de sonidos, denominada código de sonido, identifica un problema. Si esto ocurriera, anote el código de sonido y póngase en contacto con Dell (consulte "Cómo ponerse en contacto con Dell" en la página [76](#page-77-0)).

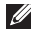

**NOTA:** para sustituir piezas, consulte el manual de servicio en **support.dell.com/manuals**.

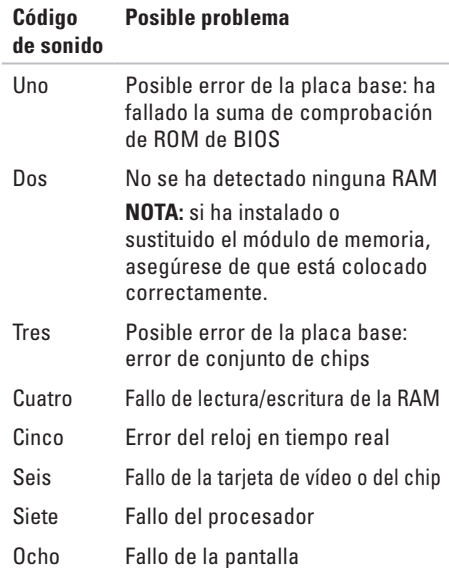

## **Problemas con la red**

### **Conexiones inalámbricas**

#### **Si se pierde la conexión de red inalámbrica**:

El enrutador inalámbrico está fuera de línea o la función inalámbrica se ha desactivado en el equipo.

- • Compruebe el enrutador inalámbrico para asegurarse de que está encendido y conectado al origen de datos (módem con cable o concentrador de red).
- • Asegúrese de que la conexión inalámbrica está activada (consulte "Activación o desactivación de la conexión inalámbrica" en la página [12](#page-13-0)).
- • Restablezca la conexión con el enrutador inalámbrico (consulte "Configuración de una conexión inalámbrica" en la página [15\)](#page-16-0).
- • Las interferencias pueden estar bloqueando o interrumpiendo la conexión inalámbrica. Pruebe a acercar el equipo al enrutador inalámbrico.

### **Conexiones con cable**

#### **Si se pierde la conexión de red con cable**: el cable de red está suelto o dañado.

Compruebe el cable para asegurarse de que está conectado y que no está dañado.

## **Problemas con la alimentación**

**Si el indicador luminoso de alimentación está apagado**: el equipo está apagado, en el modo de hibernación o no recibe alimentación.

- • Pulse el botón de alimentación. El equipo reanudará su funcionamiento normal si está apagado o en modo de hibernación.
- • Vuelva a enchufar el cable del adaptador de CA al conector de alimentación del equipo y al enchufe eléctrico.
- • Si el equipo está conectado a una regleta de enchufes, asegúrese de que está conectada a su vez a un enchufe eléctrico y encendida.
- • De forma temporal, no utilice dispositivos de protección de la alimentación, regletas de enchufes ni alargadores de alimentación para comprobar que el equipo se enciende correctamente.
- • Asegúrese de que el enchufe eléctrico funciona; para ello, enchufe otro aparato como, por ejemplo, una lámpara.

• Compruebe las conexiones de cable del adaptador de CA. Si el adaptador de CA tiene una luz, asegúrese de que ésta se encuentra encendida.

#### **Si el indicador luminoso de alimentación se ilumina en color blanco fijo y el equipo no responde**: puede que la pantalla no responda.

- • Pulse el botón de encendido hasta que el equipo se apague y, a continuación, vuelva a encenderlo.
- • Si el problema persiste, póngase en contacto con Dell (consulte el apartado "Cómo ponerse en contacto con Dell" de la página [76](#page-77-0)).

#### **Si el indicador luminoso de alimentación emite una luz blanca parpadeante**: el equipo se encuentra en modo de espera o puede que la pantalla no responda.

• Pulse una tecla del teclado, mueva el puntero con la almohadilla de contacto o un mouse conectado o pulse el botón de encendido para reanudar el funcionamiento normal.

- • Si la pantalla no responde, pulse el botón de encendido hasta que el equipo se apague y, a continuación, vuelva a encenderlo.
- • Si el problema persiste, póngase en contacto con Dell (consulte el apartado "Cómo ponerse en contacto con Dell" de la página [76](#page-77-0)).

#### **Si se producen interferencias que afectan negativamente a la recepción del equipo**:

significa que una señal no deseada está creando interferencias al interrumpir o bloquear otras señales. Algunas causas posibles de la interferencia son:

- • Uso de alargadores de alimentación, del teclado y del mouse.
- • Demasiados dispositivos conectados a una regleta de enchufes.
- • Varias regletas de enchufes conectadas al mismo enchufe eléctrico.

## **Problemas con la memoria**

#### **Si aparece un mensaje de memoria insuficiente**:

- • Guarde y cierre todos los archivos que estén abiertos y salga de los programas activos que no esté utilizando para ver si se soluciona el problema.
- • Consulte la documentación del software para conocer los requisitos de memoria mínimos.
- • Vuelva a colocar el módulo de memoria en los conectores (consulte el Manual de servicio en **support.dell.com/manuals** para obtener instrucciones).
- • Si el problema persiste, póngase en contacto con Dell (consulte el apartado "Cómo ponerse en contacto con Dell" de la página [76](#page-77-0)).

**Si se producen otros problemas con la memoria**:

- • Ejecute Dell Diagnostics (consulte el apartado "Dell Diagnostics" de la página [56\)](#page-57-0).
- • Si el problema persiste, póngase en contacto con Dell (consulte el apartado "Cómo ponerse en contacto con Dell" de la página [76](#page-77-0)).

## <span id="page-49-0"></span>**Bloqueos y problemas de software**

**Si el equipo no se inicia**: asegúrese de que el cable del adaptador de CA está bien conectado al equipo y al enchufe eléctrico.

**Si el programa deja de responder**: ciérrelo:

- **1.** Pulse <Ctrl><Mayús><Esc> al mismo tiempo.
- **2.** Haga clic en **Aplicaciones**.
- **3.** Haga clic en el programa que no responde.
- **4.** Haga clic en **Finalizar tarea**.

#### **Si un programa se bloquea repetidamente**:

compruebe la documentación del software. Si es necesario, desinstale y vuelva a instalar el programa.

**NOTA:** el software normalmente incluye instrucciones de instalación en su documentación o en el disco (CD o DVD).

#### **Si un programa está diseñado para un sistema operativo anterior de Microsoft® Windows®**:

#### Ejecute el **Asistente para compatibilidad de programas**. El **Asistente para compatibilidad de programas** configura un programa para que se ejecuta en un entorno similar a una versión anterior de los entornos del sistema operativo Microsoft Windows.

#### Windows® 7

- **1.** Haga clic en **Inicio** → **Panel de control**→ **Programas**→ **Ejecutar programas creados para versiones anteriores de Windows**.
- **2.** En la pantalla de bienvenida, haga clic en **Siguiente**.
- **3.** Siga las instrucciones que aparecen en pantalla.

Windows Vista®

**1.** Haga clic en **Inicio** → **Panel de control**→ **Programas**→ **Usar un programa antiguo con esta versión de Windows**.

- **2.** En la pantalla de bienvenida, haga clic en **Siguiente**.
- **3.** Siga las instrucciones que aparecen en pantalla.

**Si el equipo deja de responder o aparece una pantalla azul fija**:

#### **PRECAUCIÓN: si no puede completar el proceso de cierre del sistema operativo, es posible que se pierdan datos.**

Si el equipo no responde cuando se pulsa una tecla del teclado o se mueve el mouse, mantenga pulsado el botón de encendido hasta que el equipo se apague y, a continuación, reinicie el equipo.

#### **Si tiene otros problemas de software**:

- • Realice inmediatamente una copia de seguridad de los archivos.
- • Utilice un programa de detección de virus para comprobar el disco duro o los CD.

**Solución de problemas**

- • Guarde y cierre los archivos o programas abiertos y apague el equipo mediante el menú **Inicio** .
- • Compruebe la documentación del software o póngase en contacto con el fabricante del mismo para obtener información sobre la resolución de problemas:
	- Asegúrese de que el programa es compatible con el sistema operativo instalado en el equipo.
	- Asegúrese de que el equipo cumple los requisitos mínimos de hardware necesarios para ejecutar el software. Consulte la documentación del software para obtener más información.
	- Compruebe si el programa se ha instalado y configurado correctamente.
	- Verifique que los controladores del dispositivo no entran en conflicto con el programa.

– Si es necesario, desinstale y vuelva a instalar el programa.

# <span id="page-52-0"></span>**Uso de las herramientas de asistencia**

## **Centro de asistencia técnica de Dell**

El **Centro de asistencia técnica de** Dell es una aplicación fácil de usar que ofrece información acerca del equipo, servicio personalizado y recursos de asistencia.

Para iniciar la aplicación, haga clic en el icono

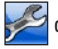

de la barra de tareas.

La página principal del **centro de asistencia técnica de Dell** muestra el número de modelo del equipo junto con su etiqueta de servicio, código de servicio rápido e información de contacto de servicio.

La página principal proporciona también vínculos para acceder a:

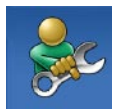

**Autoayuda** (solución de problemas, seguridad, rendimiento del sistema, red/ Internet, copia de seguridad/ recuperación y sistema operativo Windows)

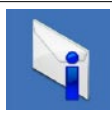

**Alertas** (alertas de asistencia técnica pertinentes para su equipo)

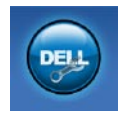

**Asistencia de Dell** (Asistencia técnica con DellConnect™, Servicio al cliente, Formación y tutoriales, Cómo ayudar con Solution Station™ y Búsqueda en línea con PC CheckUp)

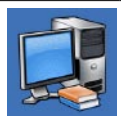

**Información sobre el sistema** (Documentación del sistema, Información sobre la garantía, Información del sistema, Actualizaciones y accesorios)

Para obtener más información sobre **centro de soporte técnico de Dell** y las herramientas de asistencia disponibles, haga clic en la ficha **Servicios** de **support.dell.com**.

## **My Dell Downloads**

**ZA NOTA:** My Dell Downloads (Mis descargas) de Dell) quizá no esté disponible en todas las regiones.

Parte del software preinstalado en su equipo nuevo no cuenta con un CD o DVD de seguridad. Este software está disponible en My Dell Downloads (Mis descargas de Dell). Desde este sitio web puede descargar el software disponible para reinstalarlo o crear sus propias copias de seguridad.

Para registrar y usar My Dell Downloads (Mis descargas de Dell):

- **1.** Vaya a **downloadstore.dell.com/media**.
- **2.** Siga las instrucciones que aparecen en pantalla para registrar y descargar el software.
- **3.** Vuelva a instalar el software o cree una copia de seguridad del mismo para poder utilizarla más adelante.

### **Mensajes del sistema**

Si el equipo tiene un problema o error, puede aparecer un mensaje del sistema que le ayudará a identificar la causa y la acción necesaria para solucionar el problema.

**NOTA:** si el mensaje que ha aparecido no figura en la siguiente lista de ejemplos, consulte la documentación del sistema operativo o del programa que se estaba ejecutando cuando apareció el mensaje. También puede consultar la *Guía tecnológica de Dell* disponible en la unidad de disco duro o en **support.dell.com/manuals** o ponerse en contacto con Dell (consulte el apartado "Cómo ponerse en contacto con Dell" de la página [76](#page-77-0)).

**Alert! Previous attempts at booting this system have failed at checkpoint [nnnn]. For help in resolving this problem, please note this checkpoint and contact Dell Technical Support (Alerta. Los intentos anteriores de** 

**iniciar el sistema han fallado en el punto de comprobación [nnnn]. Para obtener ayuda y resolver este problema, anote este punto de comprobación y póngase en contacto con la asistencia técnica de Dell**): el equipo no ha podido finalizar la rutina de inicio en tres ocasiones consecutivas por el mismo error. Póngase en contacto con Dell (consulte el apartado "Cómo ponerse en contacto con Dell" de la página [76\)](#page-77-0).

**CMOS checksum error (Error de suma de comprobación de CMOS)**: posible error de la placa base o la batería del reloj en tiempo real (RTC) está agotándose. Cambie la batería (consulte el *Manual de servicio* en el sitio web de asistencia de Dell en **support.dell.com/manuals** o póngase en contacto con Dell (consulte "Cómo ponerse en contacto con Dell" en la página [76](#page-77-0)).

**Hard-disk drive failure**: Possible hard disk drive failure during POST. (Error de la unidad de disco duro: posible error en la unidad de disco duro durante la autoprueba de encendido [POST, Power-On Self-Test].) Póngase en contacto con Dell (consulte el apartado "Cómo ponerse en contacto con Dell" de la página [76\)](#page-77-0).

**Hard-disk drive read failure (Error de lectura de la unidad de disco duro)**: posible error en la unidad de disco duro durante la prueba de inicio de la unidad de disco duro. Póngase en contacto con Dell (consulte el apartado "Cómo ponerse en contacto con Dell" de la página [76\)](#page-77-0).

**Keyboard failure (Error de teclado)**: fallo en el teclado o cable suelto. Cambie el teclado (consulte el Manual de servicio en **support.dell.com/manuals**).

**No boot device available (No hay ningún dispositivo de inicio disponible)**: no hay ninguna partición de inicio en la unidad de disco duro, el cable de la unidad de disco duro está suelto o no existe ningún dispositivo de inicio.

- • Si la unidad de disco duro es el dispositivo de inicio, asegúrese de que los cables están conectados y de que la unidad está instalada correctamente y particionada como dispositivo de inicio.
- • Acceda al programa de configuración del sistema y asegúrese de que la información de la secuencia de inicio es correcta (consulte la *Guía tecnológica de Dell* disponible en la unidad de disco duro o en **support.dell.com/manuals**).

**No timer tick interrupt**: A chip on the system board might be malfunctioning or motherboard failure. (No hay ninguna interrupción de ciclo de temporizador: es posible que un chip de la placa base no funcione correctamente o se haya producido un error en la placa base.) Póngase en contacto con Dell (consulte el apartado "Cómo ponerse en contacto con Dell" de la página [76\)](#page-77-0).

#### **USB over current error (Error de sobrecorriente**

**de USB)**: desconecte el dispositivo USB. El dispositivo USB puede necesitar más alimentación para que funcione correctamente. Utilice una fuente de alimentación externa para conectar el dispositivo USB o, si el dispositivo tiene dos cables USB, conecte los dos.

**CAUTION - Hard Drive SELF MONITORING SYSTEM has reported that a parameter has exceeded its normal operating range. Dell recommends that you back up your data regularly. A parameter out of range may or may not indicate a potential hard drive problem (AVISO: el SISTEMA DE AUTOSEGUIMIENTO de la unidad de disco duro ha informado de que un parámetro ha superado su intervalo de funcionamiento normal. Se recomienda hacer copias de seguridad de los datos regularmente. Un parámetro que se encuentre fuera del intervalo puede indicar o no un problema potencial de la unidad de disco duro)**: error de S.M.A.R.T; posible error de la unidad de disco duro. Póngase en contacto con Dell para obtener ayuda (consulte "Cómo ponerse en contacto con Dell" en la página [76](#page-77-0)).

### **Solucionador de problemas de hardware**

Si durante la configuración del sistema operativo no se detecta un dispositivo, o bien se detecta pero no está configurado correctamente, puede utilizar el **solucionador de problemas de hardware** para resolver la incompatibilidad.

Para iniciar el solucionador de problemas de hardware:

- **1.** Haga clic en **Inicio ↔ Ayuda y soporte técnico**.
- **2.** Escriba solucionador de problemas de hardware en el campo de búsqueda y pulse <Intro> para iniciar la búsqueda.
- **3.** En los resultados de la búsqueda, seleccione la opción que mejor describa el problema y siga los demás pasos para solucionarlo.

## <span id="page-57-0"></span>**Dell Diagnostics**

Si tiene problemas con el equipo, realice las comprobaciones del apartado "Bloqueos y problemas con el software" de la página [48](#page-49-0) y ejecute Dell Diagnostics antes de ponerse en contacto con Dell para obtener asistencia técnica.

- - **NOTA:** Dell Diagnostics sólo funciona en equipos Dell.
- **NOTA:** es posible que su equipo no incluya el disco Drivers and Utilities (Controladores y utilidades).

Asegúrese de que el dispositivo que desea probar aparece en el programa de configuración del sistema y está activo. Pulse <F2> durante la POST (autoprueba de encendido) para acceder a la utilidad del programa de configuración del sistema (BIOS). Inicie Dell Diagnostics desde la unidad de disco duro o desde el disco Drivers and Utilities (Controladores y utilidades).

### **Inicio de Dell Diagnostics desde la unidad de disco duro**

Dell Diagnostics se encuentra en una partición oculta de la utilidad de diagnóstico de la unidad de disco duro.

- **NOTA:** si el equipo no puede mostrar una imagen en pantalla, póngase en contacto con Dell (consulte "Cómo ponerse en contacto con Dell" en la página [76](#page-77-0)).
- **1.** Asegúrese de que el equipo está conectado a un enchufe eléctrico que funcione correctamente.
- **2.** Encienda (o reinicie) el equipo.
- **3.** Cuando aparezca el logotipo de DELL™, pulse <F12> inmediatamente. Seleccione **Diagnostics (Diagnóstico)** en el menú de inicio y pulse <Intro>. Esto puede invocar la evaluación del sistema previa al inicio (Pre-Boot System Assessment, PSA) en su equipo.
- **NOTA:** si espera demasiado y aparece el logotipo del sistema operativo, siga esperando hasta que vea el escritorio de Microsoft® Windows®; después, apague el equipo y vuelva a intentarlo.
- **NOTA:** si aparece un mensaje indicando que no se ha encontrado ninguna partición para la utilidad de diagnóstico, ejecute Dell Diagnostics desde el disco Drivers and Utilities (Controladores y utilidades).

Si se invoca la PSA:

- a. La PSA empezará a ejecutar pruebas.
- b. Si la PSA se completa correctamente, aparecerá el mensaje siguiente: "No problems have been found with this system so far. Do you want to run the remaining memory tests? This will take about 30 minutes or more. Do you want to continue? (Recommended)."

[No se ha detectado ningún problema con este sistema hasta ahora. ¿Desea ejecutar el resto de pruebas de memoria? Esto tardará 30 minutos o más. ¿Desea continuar? (Recomendado)].

- c. Si tiene problemas de memoria, pulse <y>; de lo contrario, pulse <n>.
- d. Aparecerá el mensaje siguiente: "Booting Dell Diagnostic Utility Partition. Press any key to continue." (Iniciando la partición para la utilidad de diagnóstico de Dell. Pulse cualquier tecla para continuar.)
- e. Pulse cualquier tecla para ir a la ventana **Choose An Option (Elegir una opción)**.

**Uso de las herramientas de asistencia**

#### Si no se invoca la PSA:

Pulse una tecla cualquiera para iniciar Dell Diagnostics desde la partición de utilidades de diagnóstico de la unidad de disco duro y vaya a la ventana **Choose An Option (Elegir una opción)**.

- **4.** Seleccione la prueba que desea ejecutar.
- **5.** Si se detecta un problema durante una prueba, aparecerá un mensaje con un código de error y una descripción del problema. Anote el código de error y la descripción del problema y póngase en contacto con Dell (consulte "Cómo ponerse en contacto con Dell" en la página [76\)](#page-77-0).
- 
- **NOTA:** la etiqueta de servicio del equipo se encuentra en la parte superior de cada pantalla de prueba. La etiqueta de servicio le ayudará a identificar el equipo cuando se ponga en contacto con Dell.
- **6.** Una vez que se hayan completado las pruebas, cierre la pantalla de prueba para volver a la ventana **Choose An Option (Elegir una opción)**.

**7.** Para salir de Dell Diagnostics y reiniciar el equipo, haga clic en **Exit (Salir)**.

### **Inicio de Dell Diagnostics desde el disco Drivers and Utilities (Controladores y utilidades)**

- **NOTA:** es posible que su equipo no incluya el disco Drivers and Utilities (Controladores y utilidades).
- **1.** Inserte el disco Drivers and Utilities (Controladores y utilidades).
- **2.** Apague y reinicie el equipo. Cuando aparezca el logotipo de DELL™, pulse <F12> inmediatamente.
- **NOTA:** si espera demasiado y aparece el logotipo del sistema operativo, siga esperando hasta que vea el escritorio de Microsoft® Windows®; después, apague el equipo y vuelva a intentarlo.

**MOTA:** los pasos siguientes modifican la secuencia de inicio sólo una vez. La próxima vez que inicie el equipo, éste lo hará según los dispositivos especificados en el programa de configuración del sistema.

- **3.** Cuando aparezca la lista de dispositivos de inicio, resalte **CD/DVD/CD-RW** y pulse <Intro>.
- **4.** Seleccione la opción **Boot from CD-ROM (Iniciar desde CD-ROM)** en el menú que aparezca y pulse <Intro>.
- **5.** Escriba 1 para iniciar el menú de CD y pulse <Intro> para continuar.
- **6.** Seleccione **Run the 32 Bit Dell Diagnostics (Ejecutar Dell Diagnostics de 32 bits)** en la lista numerada. Si aparecen varias versiones, seleccione la versión apropiada para su equipo.
- **7.** Seleccione la prueba que desea ejecutar.
- **8.** Si se detecta un problema durante una prueba, aparecerá un mensaje con un código de error y una descripción del problema. Anote el código de error y la descripción del problema y póngase en contacto con Dell (consulte "Cómo ponerse en contacto con Dell" en la página [76](#page-77-0)).
- **NOTA:** la etiqueta de servicio del equipo se encuentra en la parte superior de cada pantalla de prueba. La etiqueta de servicio le avudará a identificar el equipo cuando se ponga en contacto con Dell.
- **9.** Una vez que se hayan completado las pruebas, cierre la pantalla de prueba para volver a la ventana **Choose An Option (Elegir una opción)**.
- **10.** Para salir de Dell Diagnostics y reiniciar el equipo, haga clic en **Exit (Salir)**.
- **11.** Retire el disco Drivers and Utilities (Controladores y utilidades).

# **Restauración del sistema operativo**

Para restaurar el sistema operativo en su equipo, lleve a cabo una de las acciones siguientes:

**PRECAUCIÓN: si utiliza Dell Factory Image Restore o el disco Operating System (Sistema operativo), se eliminarán permanentemente todos los archivos de datos incluidos en el equipo. Si es posible, cree una copia de seguridad de todos sus archivos de datos antes de llevar a cabo una de estas acciones.**

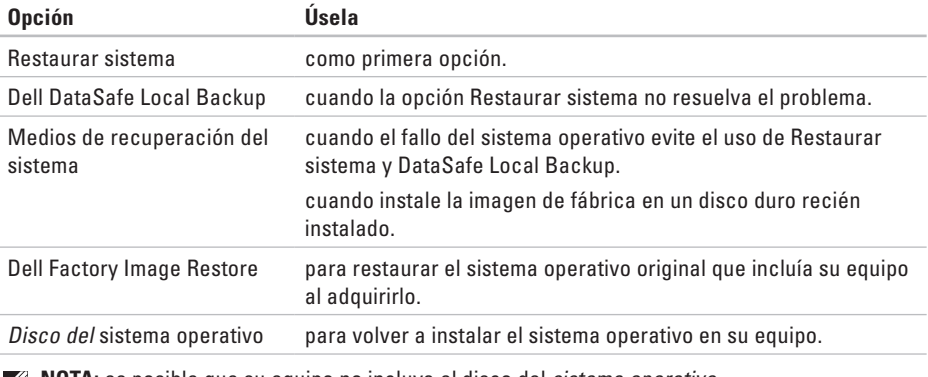

**NOTA:** es posible que su equipo no incluya el disco del sistema operativo. V

### **Restaurar sistema**

Los sistemas operativos Windows incorporan la opción Restaurar sistema, que permite volver a un estado operativo anterior del equipo (sin que ello afecte a los archivos de datos) si, al realizar cambios en el hardware, en el software o en otros valores del sistema, el equipo se encuentra en un estado operativo no deseado. Cualquier cambio que realice en el equipo la función Restaurar sistema es completamente reversible.

**PRECAUCIÓN: realice periódicamente copias de seguridad de sus archivos de datos. Restaurar sistema no supervisa ni recupera los archivos de datos.**

#### **Inicio de Restaurar sistema**

- **1.** Haga clic en **Inicio** .
- **2.** En la casilla de búsqueda, escriba Restaurar sistema y presione <Intro>.
- **NOTA:** puede que aparezca la ventana **Control de cuentas de usuario**. Si es usted un administrador del equipo, haga clic en **Continuar**; en caso contrario, póngase en contacto con su administrador para continuar con la acción que desee.
- **3.** Haga clic en **Siguiente** y siga las instrucciones que aparecen en pantalla.

En caso de que no se resuelva el problema con la función Restaurar sistema, podrá deshacer la última restauración del sistema.

### **Cómo deshacer la última operación de Restaurar sistema**

- **NOTA:** antes de deshacer la última restauración del sistema, guarde y cierre todos los archivos y programas abiertos. No modifique, abra ni elimine ningún archivo ni programa hasta que la restauración del sistema haya finalizado.
- **1.** Haga clic en **Inicio** .
- **2.** En la casilla de búsqueda, escriba Restaurar sistema y presione <Intro>.
- **3.** Haga clic en **Deshacer la última restauración** y haga clic en **Siguiente**.

## **Dell DataSafe Local Backup**

- <span id="page-63-0"></span>**PRECAUCIÓN: Dell DataSafe Local Backup elimina permanentemente los programas y controladores instalados tras la adquisición del equipo. Antes de usar Dell DataSafe Local Backup, prepare copias de seguridad de las aplicaciones que desee instalar en el equipo. Utilice Dell DataSafe Local Backup sólo cuando Restaurar sistema no haya podido solucionar el problema del sistema operativo.**
- **PRECAUCIÓN: aunque Dell Datasafe Local Backup se ha diseñado para mantener los archivos de datos en el equipo, se recomienda realizar una copia de seguridad de los mismos antes de usarlo.**
- 
- **NOTA:** Dell DataSafe Local Backup quizá no esté disponible en todas partes.

**MOTA:** si Dell DataSafe Local Backup no estuviera instalado en su equipo, utilice Dell Factory Image Restore (consulte "Dell Factory Image Restore" en la página [66\)](#page-67-0) para restaurar su sistema operativo.

Utilice Dell DataSafe Local Backup para restaurar el estado de funcionamiento en el que se encontraba su unidad de disco duro cuando adquirió el equipo sin borrar los archivos de datos.

Dell DataSafe Local Backup permite:

- • Realizar una copia de seguridad de su equipo y restaurar su sistema a un estado operativo anterior
- • Crear medios de recuperación del sistema

### **Funcionamiento básico de Dell DataSafe Local Backup**

Para restaurar la imagen de fábrica y conservar los archivos de datos:

- **1.** Apague el equipo.
- **2.** Desconecte todos los dispositivos (unidad USB, impresora, etc.) conectados al equipo y retire todo el hardware interno añadido posteriormente.

### **NOTA:** no desconecte el adaptador de CA.

- **3.** Encienda el equipo.
- **4.** Cuando aparezca el logotipo de DELL™, pulse <F8> varias veces para acceder a la ventana **Advanced Boot Options (Opciones de arranque avanzadas)**.
- **NOTA:** si espera demasiado y aparece el logotipo del sistema operativo, siga esperando hasta que vea el escritorio de Microsoft® Windows®; después, apague el equipo y vuelva a intentarlo.
- **5.** Seleccione **Repair Your Computer (Reparar el equipo)**.
- **6.** Seleccione **Dell DataSafe Restore and Emergency Backup (Copia de seguridad de emergencia y restauración Dell DataSafe)** en el menú **System Recovery Options (Opciones de recuperación del sistema)** y siga las instrucciones que aparecen en la pantalla.
- **NOTA:** el proceso de restauración puede tardar una hora o más. Esto depende del tamaño de los datos que se van a restaurar.
- **NOTA:** para obtener más información,  $\mathscr{U}$ consulte el artículo 353560 de Knowledge Base en **support.dell.com**.

### **Actualización a Dell DataSafe Local Backup Professional**

**NOTA:** si lo pidió con su compra original, puede que Dell DataSafe Local Backup Professional esté instalado en su equipo.

Dell DataSafe Local Backup Professional incluye funciones adicionales que permiten:

- • Realizar una copia de seguridad de su equipo y restaurarla según los tipos de archivos
- • Realizar una copia de seguridad de archivos en un dispositivo de almacenamiento local
- • Programar copias de seguridad automatizadas Para actualizar a Dell DataSafe Local Backup Professional:
- **1.** Haga doble clic en el icono de Dell DataSafe Local Backup **et** en la barra de tareas.
- **2.** Haga clic en **Upgrade Now! (Actualizar ahora)**.
- **3.** Siga las instrucciones de la pantalla para completar la actualización.

## **Medios de recuperación del sistema**

**PRECAUCIÓN: aunque los medios de recuperación del sistema no eliminan los archivos de datos del equipo, se recomienda realizar una copia de seguridad de los mismos antes de usar dichos medios.**

Utilice los medios de recuperación del sistema, creados con Dell DataSafe Local Backup, para restaurar el estado de funcionamiento en el que se encontraba su unidad de disco duro cuando adquirió el equipo sin borrar los archivos de datos.

Utilice los medios de recuperación del sistema si:

- • El sistema operativo falla y no permite usar las opciones de recuperación instaladas en su equipo.
- • La unidad de disco duro falla y no permite recuperar los datos.

Para restaurar la imagen de fábrica de su equipo usando los medios de recuperación del sistema:

- **1.** Inserte el disco o la memoria USB de recuperación del sistema y reinicie el equipo.
- **2.** Cuando aparezca el logotipo de DELL™, pulse <F12> inmediatamente.
- **NOTA:** si espera demasiado y aparece  $\mathscr{U}$ el logotipo del sistema operativo, siga esperando hasta que vea el escritorio de Microsoft® Windows®; después, apague el equipo y vuelva a intentarlo.
- **3.** Seleccione el dispositivo de inicio adecuado en la lista y pulse <Intro>.
- **4.** Siga las instrucciones que aparecen en la pantalla para terminar el proceso de recuperación.

## **Dell Factory Image Restore**

<span id="page-67-0"></span>**PRECAUCIÓN: al utilizar Dell Factory Image Restore se borrarán permanentemente todos los datos de la unidad de disco duro y se eliminarán todos los programas o controladores instalados después de haber recibido el equipo. Si es posible, realice una copia de seguridad de los datos antes de utilizar esta opción. Utilice Dell Factory Image Restore solamente si la función Restaurar sistema no ha resuelto el problema de su sistema operativo.**

**NOTA:** es posible que Dell Factory Image Restore no esté disponible en algunos países o para ciertos equipos.

**NOTA:** si Dell Factory Image Restore no  $\mathscr{U}$ estuviera instalado en su equipo, utilice Dell DataSafe Local Backup (consulte "Dell DataSafe Local Backup" en la página [62](#page-63-0)) para restaurar su sistema operativo.

Utilice Dell Factory Image Restore únicamente como último recurso para restaurar el sistema operativo. Esta opción restaura la unidad de disco duro al estado operativo en el que se encontraba en el momento de adquirir el equipo. Todos los programas o archivos que haya añadido desde que recibió el equipo, incluidos los archivos de datos, se eliminarán de forma permanente de la unidad de disco duro. Los archivos de datos pueden ser documentos, hojas de cálculo, mensajes de correo electrónico, fotografías digitales, archivos de música, etc. Si es posible, realice una copia de seguridad de todos los datos antes de utilizar Dell Factory Image Restore.

### **Ejecución de Dell Factory Image Restore**

- **1.** Encienda el equipo.
- **2.** Cuando aparezca el logotipo de DELL™, pulse <F8> varias veces para acceder a la ventana **Advanced Boot Options (Opciones de arranque avanzadas)**.

**NOTA:** si espera demasiado y aparece el logotipo del sistema operativo, siga esperando hasta que vea el escritorio de Microsoft® Windows®; a continuación, reinicie el equipo y vuelva a intentarlo.

**3.** Seleccione **Repair Your Computer (Reparar el equipo)**.

Aparece la ventana **System Recovery Options (Opciones de recuperación del sistema)**.

- **4.** Seleccione un diseño de teclado y haga clic en **Next (Siguiente)**.
- **5.** Para acceder a las opciones de recuperación, inicie una sesión como usuario local. Para acceder a los mensajes de comandos, escriba administrator (administrador) en el campo **User name (Nombre de usuario)** y, a continuación, haga clic en **OK (Aceptar)**.
- **6.** Haga clic en **Dell Factory Image Restore**. Aparece la pantalla de bienvenida a **Dell Factory Image Restore**.
- **NOTA:** según la configuración del equipo, es posible que tenga que seleccionar **Dell Factory Tools** y, a continuación, **Dell Factory Image Restore**.
- **7.** Haga clic en **Next (Siguiente)**. Aparece la ventana **Confirm Data Deletion (Confirmar eliminación de datos)**.
- **NOTA:** si no desea continuar con la función  $\mathscr{M}$ Factory Image Restore, haga clic en **Cancel (Cancelar)**.
- **8.** Haga clic en la casilla de verificación para confirmar que desea seguir reformateando el disco duro y restaurando el software del sistema al estado en el que salió de fábrica y, a continuación, haga clic en **Next (Siguiente)**.

Se iniciará el proceso de restauración, que puede durar cinco minutos o más. Se mostrará un mensaje cuando se hayan restaurado los valores de fábrica del sistema operativo y las aplicaciones preinstaladas.

**9.** Haga clic en **Finish (Finalizar)** para reiniciar el equipo.

# **Obtención de ayuda**

Si tiene problemas con su equipo, puede realizar los siguientes pasos para diagnosticar y solucionar el problema:

- **1.** Consulte el apartado "Solución de problemas" de la página [44](#page-45-0) para conocer la información y los procedimientos relacionados con el problema que está experimentando el equipo.
- **2.** Consulte la Guía tecnológica de Dell disponible en su unidad de disco duro o en **support.dell.com/manuals** para obtener más información sobre la solución de problemas.
- **3.** Consulte el apartado "Dell Diagnostics" de la página [56](#page-57-0) para consultar los procedimientos sobre cómo ejecutar Dell Diagnostics.
- **4.** Rellene la "Lista de comprobación de diagnósticos" de la página [75](#page-76-0).
- **5.** Utilice el extenso conjunto de servicios en línea de Dell disponibles en el sitio web de asistencia de Dell (**support.dell.com**) para obtener ayuda con los procedimientos de instalación y solución de problemas. Consulte "Servicios en línea" en la página [70](#page-71-0) para obtener una lista más amplia de la asistencia en línea de Dell.
- **6.** Si los pasos descritos anteriormente no han resuelto el problema, consulte el apartado "Antes de llamar" en la página [74](#page-75-0).
- **NOTA:** llame al servicio de asistencia de Dell desde un teléfono situado cerca del equipo o en el mismo para que puedan guiarle en los procedimientos necesarios.
- **NOTA:** es posible que el sistema de códigos de servicio rápidos de Dell no esté disponible en todos los países.

Cuando el sistema telefónico automatizado de Dell se lo solicite, introduzca el código de servicio rápido para dirigir su llamada directamente al personal de asistencia adecuado. Si no tiene un código de servicio rápido, abra la carpeta **Dell Accessories (Accesorios de Dell)**, haga doble clic en el icono **Express Service Code (Código de servicio rápido)** y siga las instrucciones.

**NOTA:** algunos de los servicios no siempre  $\mathscr U$ están disponibles en todas las ubicaciones situadas fuera de la parte continental de EE. UU. Llame al representante local de Dell para obtener información acerca de la disponibilidad.

### **Asistencia técnica y servicio al cliente**

El servicio de asistencia de Dell está disponible para responder a sus preguntas sobre hardware de Dell. Nuestro personal de asistencia utiliza diagnósticos basados en los equipos para proporcionar respuestas rápidas y precisas.

Para ponerse en contacto con el servicio de asistencia de Dell, consulte el apartado "Antes de llamar" de la página [74](#page-75-0) y lea la información de contacto correspondiente a su región o vaya a **support.dell.com**.

### **DellConnect**

DellConnect™ es una sencilla herramienta de acceso en línea que permite que el servicio de asistencia de Dell pueda acceder a su equipo a través de una conexión de banda ancha, diagnosticar su problema y arreglarlo bajo su supervisión. Para obtener más información, vaya a **www.dell.com/dellconnect**.

## **Servicios en línea**

Puede obtener más información sobre los productos y servicios de Dell en las páginas web siguientes:

- • **www.dell.com**
- • **www.dell.com/ap** (sólo para países asiáticos y del Pacífico)
- • **www.dell.com/jp** (sólo para Japón)
- • **www.euro.dell.com** (sólo para Europa)
- • **www.dell.com/la** (para países de Latinoamérica y del Caribe)
- • **www.dell.ca** (sólo para Canadá)

Puede obtener acceso al servicio de asistencia de Dell a través de los siguientes sitios web y direcciones de correo electrónico:

### **Sitios web de asistencia de Dell**

- • **support.dell.com**
- • **support.jp.dell.com** (sólo para Japón)
- • **support.euro.dell.com** (sólo para Europa)

### <span id="page-71-0"></span>**Direcciones de correo electrónico de asistencia de Dell**

- • **mobile\_support@us.dell.com**
- • **support@us.dell.com**
- • **la-techsupport@dell.com** (sólo para países de Latinoamérica y el Caribe)
- • **apsupport@dell.com** (sólo para países asiáticos y del Pacífico)

### **Direcciones de correo electrónico de los departamentos de marketing y ventas de Dell**

- • **apmarketing@dell.com** (sólo para países asiáticos y del Pacífico)
- • **sales\_canada@dell.com** (sólo para Canadá)

### **Protocolo de transferencia de archivos (FTP) anónimo**

• **ftp.dell.com**

Inicie sesión como usuario: anonymous y utilice su dirección de correo electrónico como contraseña.
# <span id="page-72-0"></span>**Servicio automatizado de estado de pedidos**

Para comprobar el estado de un pedido de cualquier producto Dell que haya solicitado, puede ir a **support.dell.com**, o llamar al servicio automatizado de estado de pedidos. Un contestador automático le solicitará los datos necesarios para buscar el pedido e informarle sobre su estado. Para obtener el número de teléfono de su región, consulte el apartado "Cómo ponerse en contacto con Dell" de la página [76.](#page-77-0)

Si tiene algún problema con un pedido (por ejemplo, falta algún componente, hay componentes equivocados o la factura es incorrecta), póngase en contacto con el departamento de atención al cliente de Dell. Tenga a mano la factura o el albarán cuando realice la llamada. Para obtener el número de teléfono de su región, consulte el apartado "Cómo ponerse en contacto con Dell" de la página [76.](#page-77-0)

# **Información sobre productos**

Si necesita información sobre otros productos de Dell disponibles o si desea hacer un pedido, visite **www.dell.com**. Para obtener el número de teléfono de su región o para hablar con un especialista en ventas, consulte el apartado "Cómo ponerse en contacto con Dell" en la página [76.](#page-77-0)

## <span id="page-73-0"></span>**Devolución de artículos para su reparación en garantía o para la devolución de su importe**

Prepare todos los artículos que vaya a devolver, ya sea para su reparación bajo garantía o para la devolución de su importe, de la manera siguiente:

**NOTA:** antes de devolver el producto a Dell, asegúrese de hacer una copia de seguridad de los datos de la unidad de disco duro y de cualquier otro dispositivo de almacenamiento del producto. Elimine cualquier información confidencial, de propiedad y personal, así como cualquier soporte extraíble como un CD o tarjetas multimedia. Dell no se hace responsable de ninguna información confidencial, de propiedad o personal, datos perdidos o dañados o soportes extraíbles dañados o perdidos que pudieran estar incluidos en la devolución.

**1.** Llame a Dell para obtener un número RMA (autorización para devolución de material) y anótelo de manera clara y destacada en el exterior de la caja.

Para obtener el número de teléfono de su región, consulte el apartado "Cómo ponerse en contacto con Dell" de la página [76.](#page-77-0)

- **2.** Incluya una copia de la factura y una carta que describa el motivo de la devolución.
- **3.** Incluya una copia de la lista de comprobación de diagnósticos (consulte el apartado "Lista de comprobación de diagnósticos" de la página [75](#page-76-0)), donde se indiquen las pruebas que ha ejecutado y todos los mensajes de error mostrados por Dell Diagnostics (consulte el apartado "Dell Diagnostics" de la página [56\)](#page-57-0).
- **4.** Si la devolución está destinada a obtener la devolución de su importe, incluya todos los accesorios correspondientes al artículo en devolución (cables de alimentación, software, quías, etc.).
- **5.** Empaquete el equipo que vaya a devolver en el embalaje original (o uno equivalente).
- **NOTA:** deberá correr con los gastos de envío. Asimismo, tiene la obligación de asegurar el producto devuelto y asumir el riesgo en caso de pérdida durante el envío a Dell. No se aceptará el envío de paquetes a portes debidos.
- **NOTA:** toda devolución que no satisfaga los requisitos indicados será rechazada por el departamento de recepción de Dell y se le devolverá el material.

### <span id="page-75-0"></span>**Antes de llamar**

**NOTA:** cuando realice la llamada, tenga a mano su código de servicio rápido. El código contribuirá a que el sistema telefónico automatizado de asistencia de Dell gestione con mayor eficiencia su llamada. Puede que también se le pida la etiqueta de servicio.

### **Localización de la etiqueta de servicio**

La etiqueta de servicio de su equipo se encuentra en la base del equipo.

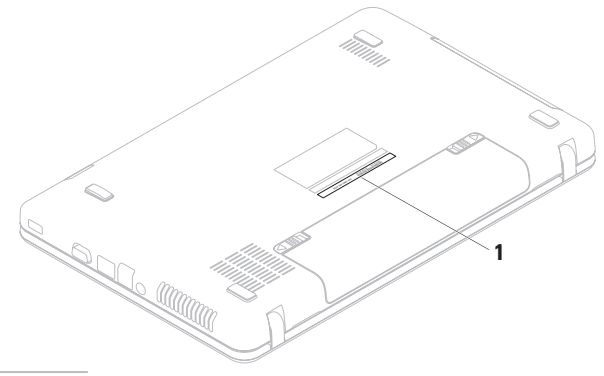

**1** Etiqueta de servicio

<span id="page-76-1"></span>No olvide rellenar la siguiente lista de comprobación de diagnósticos. Si es posible, encienda el equipo antes de llamar a Dell para pedir ayuda y realice la llamada desde un teléfono situado cerca de éste. Es posible que se le pida que escriba algunos comandos con el teclado, proporcione información detallada durante las operaciones o pruebe otros posibles procedimientos para solucionar problemas que únicamente puedan realizarse con el equipo. Asegúrese de tener a mano la documentación del equipo.

#### **Lista de comprobación de diagnósticos**

- • Nombre:
- • Fecha:
- • Dirección:
- • Teléfono:
- • Etiqueta de servicio (código de barras situado en la parte inferior del equipo):
- • Código de servicio rápido:
- • Número de autorización para devolución de material (si le fue proporcionado por un técnico de asistencia de Dell):
- • Sistema operativo y versión:
- • Dispositivos:
- • Tarjetas de expansión:
- • ¿El equipo está conectado a una red? Sí/No
- • Red, versión y adaptador de red:
- • Programas y versiones:

<span id="page-76-0"></span>Consulte la documentación del sistema operativo para determinar el contenido de los archivos de inicio del sistema. Si el equipo está conectado a una impresora, imprima todos los archivos. De lo contrario, anote el contenido de cada uno antes de llamar a Dell.

- • Mensaje de error, código de sonido o código de diagnóstico:
- • Descripción del problema y procedimientos de solución de problemas que haya realizado:

# <span id="page-77-0"></span>**Cómo ponerse en contacto con Dell**

Para clientes en Estados Unidos, llame al 800-WWW-DELL (800-999-3355).

**NOTA:** si no dispone de una conexión a Internet activa, puede encontrar información de contacto en la factura de compra, el albarán o el catálogo de productos de Dell.

Dell ofrece varias opciones de soporte y mantenimiento en línea o por teléfono. La disponibilidad varía según el país y el producto y puede que algunos servicios no estén disponibles en su zona.

Para ponerse en contacto con Dell por asuntos de ventas, soporte técnico o atención al cliente:

- **1.** Visite **www.dell.com/contactdell.**
- **2.** Seleccione su país o región.
- **3.** Seleccione el enlace de servicio o asistencia apropiado de acuerdo a sus necesidades.
- **4.** Seleccione el modo de contacto con Dell que le resulte más cómodo.

#### **Obtención de ayuda**

# <span id="page-79-0"></span>**Búsqueda de información y recursos adicionales**

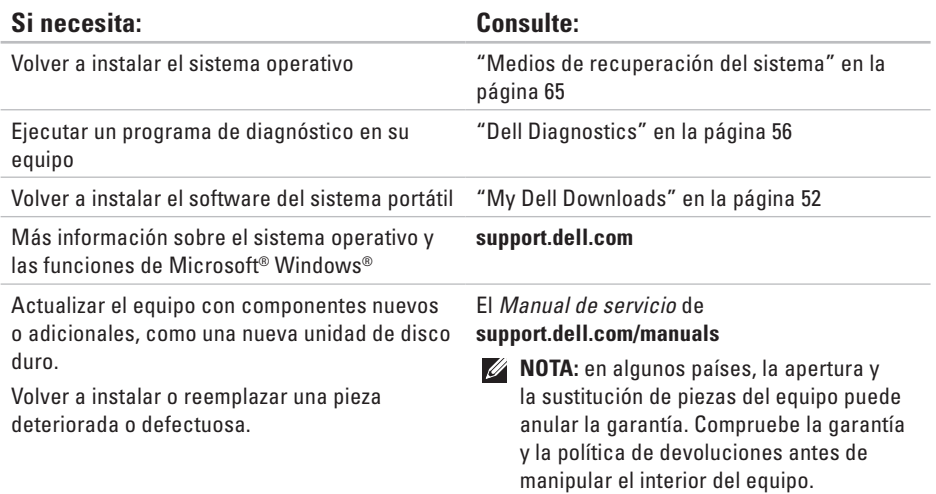

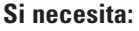

Encontrar información sobre prácticas recomendadas de seguridad para el equipo. Revisar la información sobre la garantía, los términos y condiciones (sólo para EE. UU.), las instrucciones de seguridad, la información sobre normativas, la información sobre ergonomía y el contrato de licencia para el usuario final.

### Consulte:

Los documentos sobre seguridad y normativas que se enviaron con el equipo; consulte también la página de inicio sobre el cumplimiento de normativas en: **www.dell.com/regulatory\_compliance**.

Buscar el número de etiqueta de servicio/ código de servicio rápido: debe utilizar el número de etiqueta de servicio para identificar el equipo en **support.dell.com** o ponerse en contacto con el servicio de asistencia técnica.

La parte inferior de su equipo

El **centro de asistencia técnica de Dell**. Para iniciar el **centro de asistencia técnica de Dell**, haga clic en el icono **de la barra de** tareas.

<span id="page-81-0"></span>**Búsqueda de información y recursos adicionales**

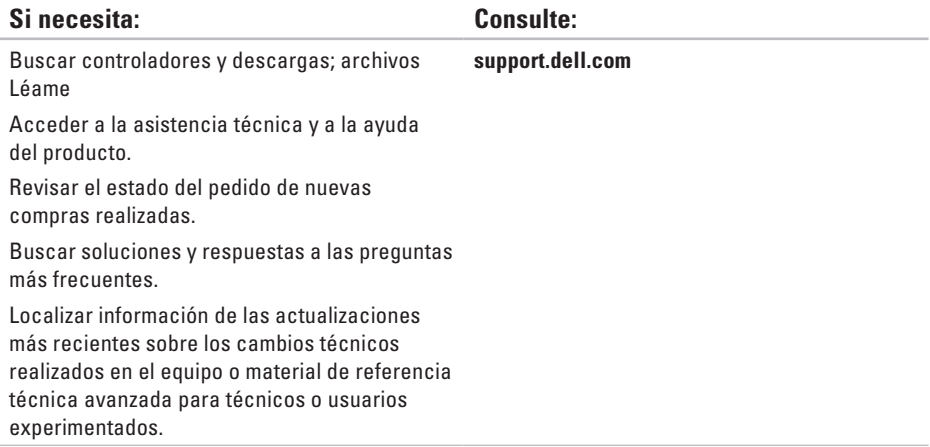

<span id="page-82-0"></span>En esta sección se proporciona información básica que puede necesitar para configurar y actualizar los controladores y el equipo.

**NOTA:** las ofertas pueden variar según la región. Para obtener más información relacionada con la configuración del equipo, consulte la documentación del equipo en la siguiente ubicación:

*Windows® 7*: *Inicio*  $\mathbf{G}$  *→ Todos los programas → Dell Help Documentation (Documentación* **de ayuda de Dell)**

En Windows Vista®: **Inicio** → **Ayuda y soporte técnico**→ **Dell EDocs (Documentos electrónicos de Dell)**

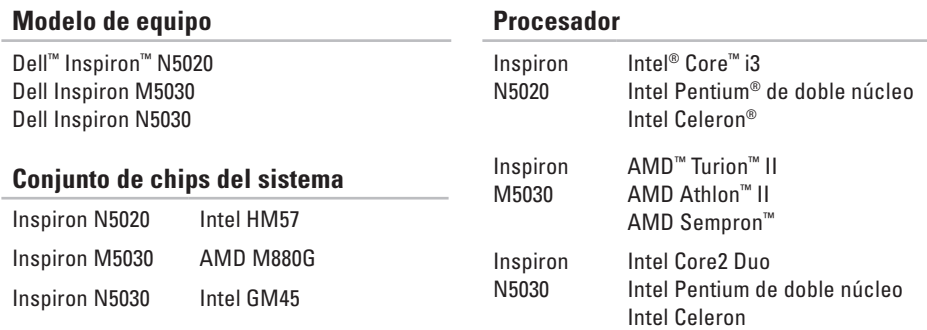

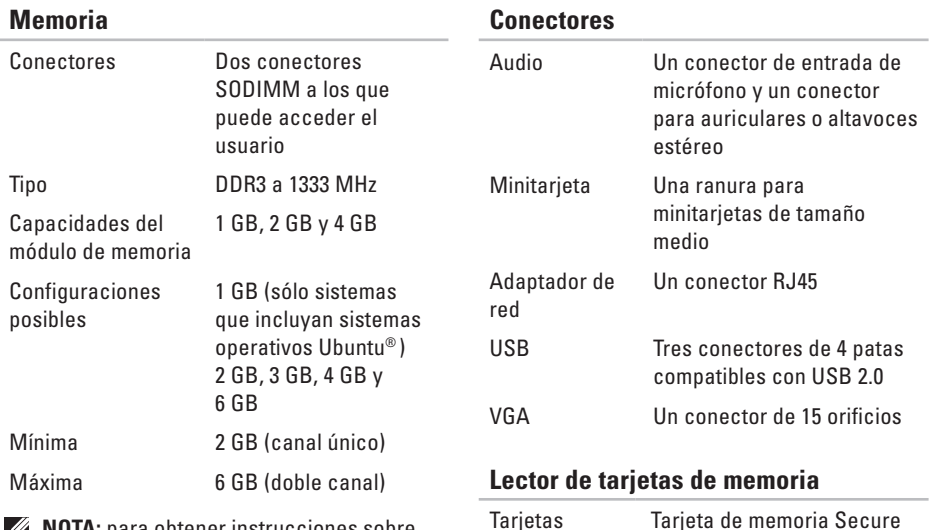

admitidas

Digital (SD)

Memory Stick

Tarjeta multimedia (MMC)

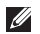

*MOTA:* para obtener instrucciones sobre la ampliación de la memoria, consulte el Manual de servicio, que se encuentra en **support.dell.com/manuals**.

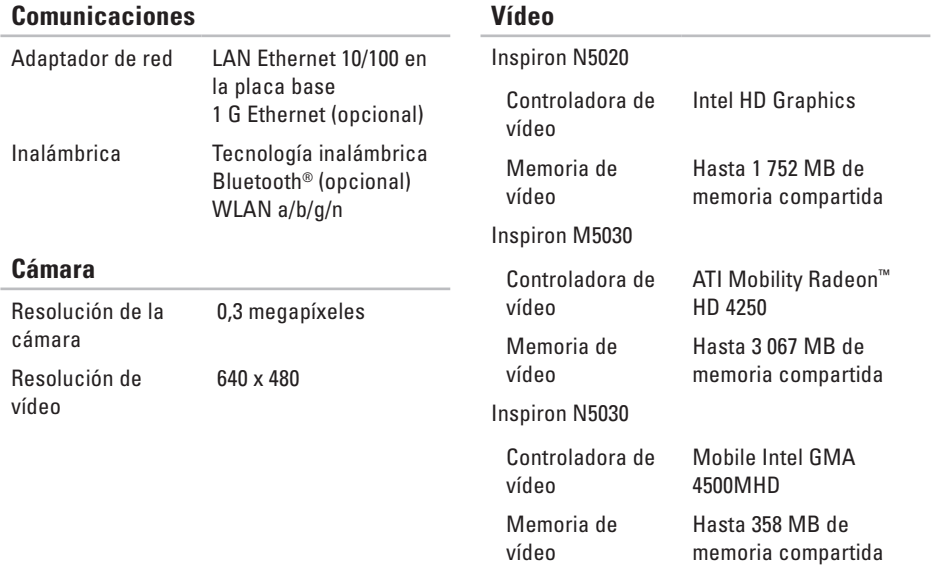

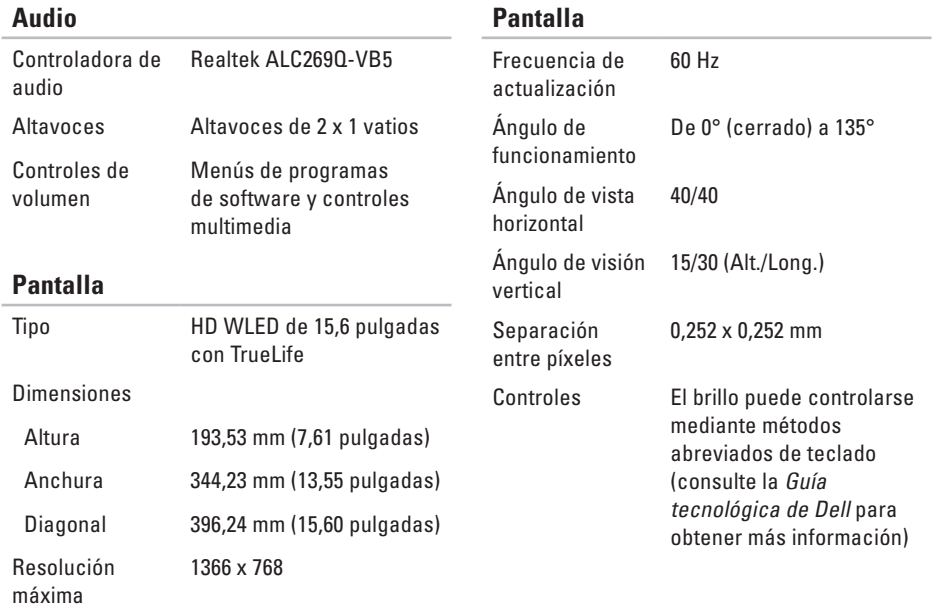

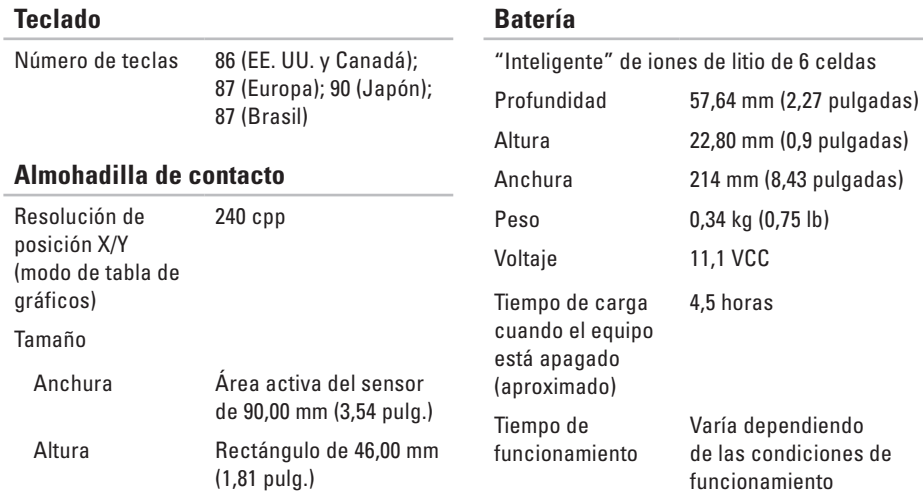

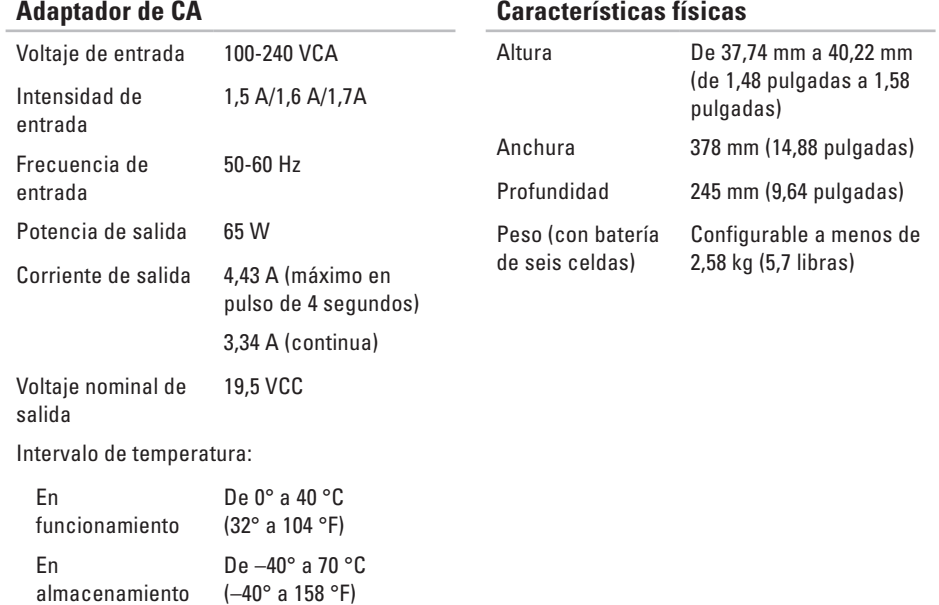

### **Entorno del equipo**

Intervalo de temperatura:

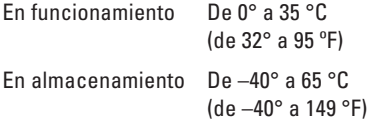

Humedad relativa (máxima):

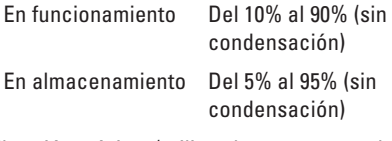

Vibración máxima (utilizando un espectro de vibración aleatoria que simula el entorno del usuario):

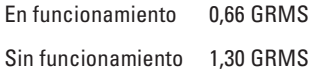

### **Entorno del equipo**

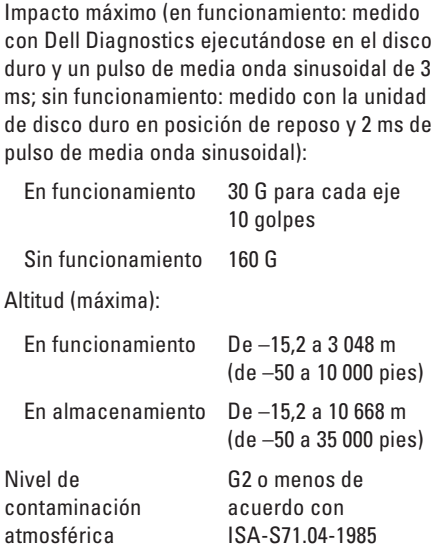

# **Apéndice**

# **Aviso sobre los productos Macrovision**

Este producto incorpora la tecnología de protección de copyright amparada por reclamaciones de método de ciertas patentes de EE. UU. y otros derechos de propiedad intelectual de Macrovision Corporation y otros propietarios. La utilización de la tecnología de protección de copyright debe estar autorizada por Macrovision Corporation y su finalidad es el uso doméstico y otros tipos de visualización con carácter limitado, a menos que Macrovision Corporation lo autorice expresamente. Se prohíben la ingeniería inversa y el desensamblaje.

# **Información para NOM, o Norma Oficial Mexicana (sólo para México)**

La información que se proporciona a continuación aparece en el dispositivo descrito en este documento, en cumplimiento de los requisitos de la Norma Oficial Mexicana (NOM):

### **Importador:**

Dell México S.A. de C.V. Paseo de la Reforma 2620 - 11° Piso Col. Lomas Altas 11950 México, D.F.

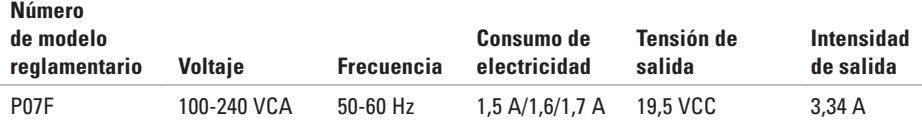

Para obtener información detallada, lea la información sobre seguridad incluida con su equipo. Para obtener información adicional sobre recomendaciones de seguridad, consulte la página de inicio sobre conformidad reglamentaria en **www.dell.com/regulatory\_compliance**.

# **Índice A**

antes de llamar **[74](#page-75-0)** ayuda

obtener asistencia y soporte **[68](#page-69-0)**

## **B**

buscar información adicional **[78](#page-79-0)**

### **C**

capacidades del equipo **[40](#page-41-0)** CD, reproducir y crear **[40](#page-41-0)** Centro de asistencia técnica de Dell **[51](#page-52-0)** conexión a Internet **[14](#page-15-0)** conexión de red solucionar **[45](#page-46-0)** conexión de red con cable **[7](#page-8-0)**

conexión de red inalámbrica **[45](#page-46-0)** controladores y descargas **[80](#page-81-0)**

### **D**

daños, evitar **[5](#page-6-0)** DataSafe Online Backup **[41](#page-42-0)** DellConnect **[69](#page-70-0)** Dell Diagnostics **[56](#page-57-1)** Dell Factory Image Restore **[66](#page-67-0)** devoluciones con garantía **[72](#page-73-0)** direcciones de correo electrónico para recibir asistencia técnica **[70](#page-71-0)** direcciones de correo electrónico de asistencia **[70](#page-71-0)** DVD, reproducir y crear **[40](#page-41-0)**

# **E**

enviar productos para devolución o reparación **[72](#page-73-0)** equipo, configurar **[5](#page-6-0)** especificaciones **[81](#page-82-0)**

### **F**

**I**

flujo de aire, permitir **[5](#page-6-0)** funciones de software **[40](#page-41-0)**

indicador de estado de batería **[25](#page-26-0)** inicio de sesión en FTP, anónimo **[70](#page-71-0)** ISP

proveedor de servicios de Internet **[14](#page-15-0)**

**L** lista de comprobación de diagnósticos **[75](#page-76-1)**

## **M**

Medios de recuperación del sistema **[65](#page-66-1)** Mensajes del sistema **[53](#page-54-0)**

## **O**

opciones de reinstalación del sistema **[60](#page-61-0)**

### **P**

ponerse en contacto con Dell **[74](#page-75-0)** problemas con el software **[48](#page-49-0)** problemas con la alimentación, solucionar **[46](#page-47-0)** problemas con la memoria solucionar **[47](#page-48-0)** problemas de hardware diagnosticar **[55](#page-56-0)** problemas, solucionar **[44](#page-45-0)** productos información y compra **[71](#page-72-0)**

**Índice**

# **R**

recursos, obtener adicionales **[78](#page-79-0)** regletas de enchufes, usar **[6](#page-7-0)** restaurar la imagen de fábrica **[66](#page-67-0)**

### **S**

servicio al cliente **[69](#page-70-0)** sitios de asistencia mundiales **[70](#page-71-0)** Solucionador de problemas de hardware **[55](#page-56-0)** solucionar problemas **[44](#page-45-0)**

### **V**

ventilación, garantizar **[5](#page-6-0)**

### **W**

**Windows** asistente para compatibilidad de programas **[49](#page-50-0)** Windows, reinstalar **[65](#page-66-1)**

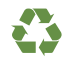

Impreso en los EE.UU.

www.dell.com | support.dell.com

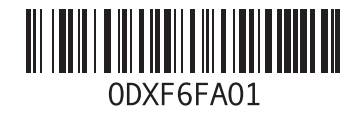

Impreso en Irlanda

www.dell.com | support.dell.com

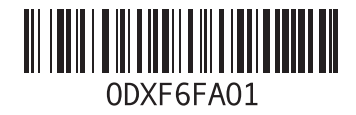